Mechanical Simulation 💭

755 Phoenix Drive, Ann Arbor MI, 48108, USA Phone: 734 668-2930 • Fax: 734 668-2877 • Email: info@carsim.com

# **TruckSim New Features**

This document lists notable new features in TruckSim 2024.1 and other releases going back to 2021.1.

# TruckSim 2024.1 New Features

# VS Math Models

### Speed Controller

The acceleration command for the speed controller,  $Ax\_SCcmd$ , is an output variable that had no native internal calculation. A new state variable was added in this release:  $SV\_AX\_SC$ . This can be set directly (as with a parameter) or used in EQ\_ VS Commands. The output is now a combination of the state variables and the optionally imported variable. Having the state variable supports the use of an import that has the same options as other control imports (ADD, REPLACE, MULTIPLY, etc.).

# VS Terramechanics: Flexible Track (TMFT)

A new, experimental model called VS Terramechanics: Flexible Track (TMFT) allows for the simulation of tracked vehicles on soft soil. This model uses terramechanics equations to calculate the interaction forces between a flexible track segment and the ground. Like the VS Terramechanics: Rigid Wheel (TMRW) model added in TruckSim 2023.0, TMFT is based upon the VS Standard Tire Interface and is used like an external tire. For more information on the flexible track model and its usage in TruckSim, see the document in **Help > Tires > Terramechanics Models** and the example datasets in the *VS Terramechanics: Flexible Track* category (p. 4).

### Echo File

The Echo file generated at the end of a simulation lists all state variables and their values, providing an option to continue the run. If the model has components that include pure time delays (e.g., transport time for a hydraulic line), these components have internal buffer arrays that include saved values as needed to provide the delayed pressure multiple timestep later. If these are in effect, the End file now has comments at the bottom of the section of State Variables that list the parameters that enabled the time delays.

### Driver Model: Articulated Vehicle Controller

The TruckSim Driver Model now has support for steering articulated vehicles when used in Single Preview Point mode. With conventional vehicles, the Driver Model will attempt to steer the roadwheels to point towards the preview point. Similarly, when steering an articulated vehicle the Driver Model will attempt to point the front unit of the vehicle towards the preview point. For usage, see the TruckSim run *Articulated Farm Tractor* > *Farm Tractor*, S + S, *DLC*. For more information

### Suspended cab

Three new output variables have been added to the Suspended Cab feature in TruckSim.  $Z_Cab_Rel$ ,  $Vz_Cab_Rel$ , and  $Az_Cab_Rel$  output the Z position, velocity and acceleration of the suspended cab observed by the vehicle frame, measured in the vehicle frame.

# **Real-Time**

# Runtime error handling

To quickly identify errors in parameter settings, system settings, and incorrect operations in RT simulations, we have improved the VS solver and VS browser. If a runtime error occurs, the VS solver will create the error log file "Error\_log.txt" on the RT target machine. Users can click the button on the VS browser to view the error log file. If an error occurs during simulation, such as referencing an undefined variable or VS command, the VS solver will stop running and generate an error log file, sending an error message back to the VS browser on the host machine. VS browser will also popup error messages.

# VS Browser: Graphical User Interface (GUI)

### Database Builder

The Database Builder tool was revised to identify specialty CPAR archives more easily for examples that are not included in the main groups of examples. The screen now has two options for showing CPAR archive files:

- 1. Show specialty archives, such as those for specific RT systems, external software, SDK, and other cases that are not applicable for most users.
- 2. Show all available CPAR archives, for users who wish to pick and choose specific categories of interest for a new database.

### Moving Objects

The VS Browser has two screens for adding moving objects: **Multiple Moving Objects** and **Single Moving Object (Custom)**. Both have multiple options for specifying motions of new moving objects. Those options are used to write VS Commands for the new objects. In older versions, they used the commands  $EQ_IN$  and  $EQ_OUT$ . These screens were changed to use the command

EQ\_STATE, introduced in 2023.0. This is done to have all the moving objects (and possibly ADAS sensor detections) set at the start of each simulation timestep (in the STATE stage), eliminating a potential lag in the simulation of resulting ADAS controls (typically calculated in the following CTL stage).

### Documentation

#### Built-in Help Documents

A new section was added to the Help menu for support of the VS SDK (Software Development Kit) with the following documents:

- 1. Automating Runs with the VS API
- 2. Extending a Model with VS Commands and the API
- 3. The VehicleSim API
- 4. Vehicle Module Simulation Integration Utility
- 5. VS Connect API
- 6. VS Connect S-Function
- 7. VS Output and Table API
- 8. vs\_sf VS Connect Server
- 9. VS Table Tool

The following documents were added:

10. Technical Memos > Running CarSim on Linux

The following documents in the **Help** menu were updated:

- 11. ADAS Sensors and Moving Objects
- 12. Controls > Driver Controls
- 13. External Models and RT Systems
- 14. Model Extensions and RT > Model Extensions and RT Systems
- 15. Paths, Road Surfaces, and Scenes > VS Scene Builder
- 16. Tires > Terramechanics Models
- 17. Tires > Tire Models
- 18. Tools > Database Builder

The following Technical Memos were updated:

- 19. CarMaker Converter
- 20. Unreal Engine: Live Animation with Simulink

The following RT and DS documents was updated:

- 21. A&D Guide for VehicleSim Products
- 22. CANoe Guide for VehicleSim Products
- 23. Concurrent RT Guide for VehicleSim Products
- 24. ETAS RTPC Guide for VehicleSim Products
- 25. NI RT Guide for VehicleSim Products
- 26. RT-Lab Guide for VehicleSim Products
- 27. Speedgoat Guide for VehicleSim Products

### Database

New examples were added in the following category.

### VS Terramechanics: Flexible Track

This new category/CPAR contains simulations demonstrating the new flexible track model (VS Terramechanics: Flexible Track). There are two example vehicles, showing the suitability of the track model for both small and large tracked vehicles. Both vehicles use the hydrostatic drive (skid-steer) steering system, and are exercised with a few basic vehicle dynamics scenarios (accelerate then brake, hill climb, weave test, etc.) Due to the experimental nature of the new track model, please review these examples in conjunction with the help file (**Help** > **Tires** > **Terramechanics Models**) to better understand the model's current capabilities and limitations.

### Articulated Vehicles

The *Generic VS Commands > Steering: Hydrostatic > Hydro Artic. Path Follower* dataset was updated to use the new Articulated Vehicle Controller in the Driver Model. This controller integrated the existing VS Commands into the VS Math Model. For more information, see the **Driver Model** document.

# TruckSim 2024.0 New Features

# VS Solver Architecture: Delayed Initialization

A new option to delay initialization was added to allow imported variables from external software such as Simulink to be used to initialize the vehicle state before the simulation starts. This is needed when variables that are critical for determining the initial state of the model are provided by user VS Commands or imported from external software. A new system parameter OPT\_DELAY\_INIT is used to choose an alternate time to perform the initialization. Details are provided in a new Tech Memo, *Initialize a Vehicle with Imported Ground Z*, and new examples were added to the database.

# VS Math Models

### Loader Arms

A new model can be installed that allows for the simulation of mechanical loader arms typically seen on construction vehicles. The simulated arm has full kinematics and dynamics and can interact and influence the motion of the vehicle to which it is attached. For more information, see the new technical memo *Loader Arms*.

### Other Improvements

- 1. Driving in reverse is now supported when using the built-in Speed Controller in acceleration control mode ( $OPT_SC = 5$ ).
- 2. An idle speed controller can be installed on IC powertrains to regulate the input throttle and automatically prevent engine stall. For more information, see the *Engine Idle Speed Controller* section in the *Powertrain Systems* Help document.
- 3. Siemens MF-Tyre/MF-Swift tire model is now supported on Linux 64-bit system environment.

# VS Browser: Graphical User Interface (GUI)

### CarMaker Converter

The CarMaker Converter is available to read CarMaker datasets and convert them to CarSim properties, setting values in a CarSim database using COM automation with the Browser. In addition to general improvements to performance, the converter also now supports the conversion of 2-axle TruckMaker datasets to TruckSim models. If you'd like to use the converter, please contact Mechanical Simulation technical support.

### Other Improvements

The menu option **File** > **Export to Simian** has been replaced with **File** > **Export ADP Package**. This action will automatically create a package of the current model that the Applied Intuition software platform (ADP) can import and use. The file extension is **.vsmp**.

# **Real-Time Platform: Vector CANoe**

The VS Solvers now support the Vector CANoe Real-Time platform, which includes VN8900, VT6000, and RT Rack. These devices together form the Vector Tool Platform and are equipped with a Windows operating system. The CANoe platform is supported by the existing VS Browser (using the **Models: Transfer to Remote RT Target** library). Example runs were added to the database and the **Real-Time and DS Systems > Vector CANoe Guide** documentation was added.

# Documentation

### Built-in Help Documents

The following Technical Memos were added:

- 1. CarMaker Converter
- 2. Initialize a Vehicle with Imported Ground Z
- 3. Loader Arms

The following Reference Manuals were updated:

- 4. System Parameters in VS Math Models
- 5. VS Browser Reference Manual
- 6. VS Commands Reference Manual
- 7. VS Math Model Manual

The following document in the **Help** menu was updated:

8. Powertrain Systems

The following RT and DS documents were updated:

- 9. A&D Guide
- 10. Concurrent RT Guide
- 11. dSPACE RT Guide
- 12. ETAS RTPC Guide
- 13. NI RT Target Systems
- 14. RT-Lab Target Systems
- 15. Speedgoat Guide

### Japanese Language

Japanese language documentation is now available from the user section of the Mechanical Simulation website. The documents available at the time of this writing are translated from versions 2023.1 and 2023.2, with 2024.0 equivalents available later.

### Database

New examples were added in the following categories.

### Compact Track Loader

New simulations model a compact track loader with VS Terramechanics: Rigid Wheel (TMRW), the soft soil tire model. This is based on the pre-existing, two-axle skid-steer loader vehicle, but with five axles to approximate the behavior of a tracked vehicle.

### Engine Idle Controller

A new simulation shows a vehicle on a hill with the built-in engine idle controller that prevents stalling at low speed.

### Imported Ground Elevation

New simulations are added to show several methods for handling user-defined road surfaces using Simulink or VS Commands. The examples make use of the new system parameter OPT\_DELAY\_INIT that allows imported variable to be used during the initialization of the vehicle model. Details are provided in a new Tech Memo, *Initialize a Vehicle with Imported Ground Z*.

### Loader Arm Vehicle

New simulations show an articulated loader with loader arm operation. The articulation is controlled by a hydrostatic steering system, and the forces driving the loading arm are defined with VS Commands.

### Reversing with Accel Control

A new simulation shows a vehicle with a trailer backing into a parking location using the acceleration control mode of the speed controller ( $OPT\_SC = 5$ ).

# TruckSim 2023.2 New Features

# VS Solver Architecture: FMI 3.0

TruckSim now supports the Functional Mock-up Interface version 3.0 (FMI 3.0). The VS Browser can generate a Functional Mock-up Unit (FMU/FMI3.0) as a slave in a co-simulation to run in the Windows/Linux environment. You can integrate this FMU into other simulation environments such as MATLAB/Simulink, starting with MATLAB release R2023b; dSPACE VEOS 2023a; dSPACE SCALEXIO Real-Time 2023a and others.

# VS Math Models

### Articulated Vehicles with One Axle in the Leading Unit

Articulated vehicles with one axle in the front part are common in agriculture and construction. They can now be represented in TruckSim using as combination vehicle models in which the lead unit has just one axle. In these cases, the VS hitch is located between the first and second axles. Note that the hitch must be stiff enough in pitch to limit the relative pitch and roll of the first and second units of the vehicle.

In addition to the extended capabilities of the VS Solvers to support these vehicles, the VS Browser screen for the lead units has a new option to specify that there is no rear axle.

Examples are provided for a farm tractor and articulated dump truck.

### Powertrain for Connected Vehicle Units

The powertrain models in TruckSim were extended to support drive axles in two vehicle units in a combination vehicle. This extension enables the models to replicate powertrains for articulated vehicles where drive axles are in consecutive units such an articulated farm tractor. A new parameter INCLUDE\_TRAILER\_PT extends the scope of the powertrain model to include the trailer behind the unit linked to the powertrain via the POWERTRAIN UNIT parameter.

### Support for a Virtual Steer Axis in TruckSim

CarSim has included a virtual steering axis for steered suspensions that do not have a kingpin axis connecting fixed joints. The option was added in 2020.1 and is supported in both the math models and the CarSim browser for axle 1.

This option is now included in the TruckSim VS Solver library. However, custom screens have not be added to the TruckSim browser; it instead can be setup using generic libraries, as demonstrated for an example pickup truck in the 2023.2 database.

### Steering System Parameters

The vehicle VS Math Models support connections from the steering control to the steered road wheels using either a rack and pinion or recirculating ball steering gear. The VS Browser shows a gear ratio that did not appear in the Echo file made by the VS Math Model. The Browser was extended in 2023.2 to coordinate the information shown on the GUI screen with that shown in the Echo file, as described in the next section. The VS Math Model was also extended to include a calculated parameter R GEAR PITMAN in the Echo file to match the value set on the screen.

# VS Browser: Graphical User Interface (GUI)

### Articulated Vehicles with One Axle in the Leading Unit

As mentioned earlier, articulated vehicles with one axle in the front part can now be represented in TruckSim math models. The VS Browser screens for lead units have been extended to specify that the leading unit does not have a rear axle. Several examples are included to demonstrate this capability.

The option for specifying no rear axle is provided on the TruckSim screen Vehicle: Lead Unit with 2 Axles. When the No rear suspension option is selected, the tire link is moved from the library Tires: Vehicle Unit with 2 Axle to the library Tires for Any Vehicle Unit.

### Steering System

As noted above, VS Math Models in TruckSim support connections from the steering control to the steered road wheels using either a rack and pinion or recirculating ball steering gear. VS Browsers have represented the initial connection with parameters based on common terminology in industry for specifying a steering gear ratio. For rack and pinion, the browser shows a C Factor; for recirculation ball, the browser shows a gear ratio defined as degrees of input per degrees of output.

In version 2023.2, the VS Browsers were extended slightly such that the ratio seen on the Browser screen also appears in the Echo file made for a simulation using the Steering dataset.

For the rack and pinion connection, the ratio is called a C Factor, and typically has different units than most nonlinear tables in the VS Math Model: mm of rack travel per revolution of the pinion gear. The steering screens in TruckSim were extended in 2023.2 to support alternate units for the C Factor: mm/deg or mm/rev. If the units of mm/rev are selected, then the Parsfile written for the screen dataset includes a VS Command to change the units of the Configurable Function to use rev (revolution) for the independent variables expected by the Configurable Function.

For the recirculating ball option, the common terminology is a ratio greater than 1: input/output angle. The VS Browser has always written 1/*ratio* into the Parsfile for the dataset, where *ratio* is the value provided in the yellow field on the screen. To help verify proper transfer of content, the VS Math Models now include an extra calculated parameter R\_GEAR\_PITMAN that matches the *ratio* value shown by the VS Browser.

# VS Software Development Kit (SDK)

Two new API functions were added for accessing vs\_terrain data, as documented in the Paths and Road Surfaces Help document.

# Documentation

The following Help documents were added:

- 1. Technical Memos > Validation of VS Models: New Vehicles
- 2. Technical Memos > Validation of VS Models: Regression Testing
- 3. Technical Memos > Validation of VS Models: The Basics

The following Reference Manuals were updated:

- 4. VS Commands Reference Manual
- 5. VS Visualizer Reference Manual

The following documents in the **Help** menu were updated:

- 6. CarSim and TruckSim Steering Systems
- 7. Paths and Road Surfaces
- 8. Powertrain System
- 9. Vehicles

The following Technical Memo was updated:

10. Unreal Engine: Live Animation with Simulink

The following SDK document was updated:

11. The VehicleSim API

### Database

New examples were added to show some of the new features applicable to articulated vehicles.

### Articulated Bus

New simulations were added for a version of the articulated bus that has 4WD applied for axles 2 (on the lead unit) and 3 (on the trailer). Earlier versions of TruckSim had the bus with power only on axle 3 (the trailer axle). The new configuration is enabled by the parameter INCLUDE\_TRAILER\_PT that was introduced in 2023.2.

### Articulated Dump Truck

New simulations are added for an articulated dump truck. The vehicle has a lead unit with one axle and a trailing unit with two axles. The vehicle steers by articulation, driven by a hydrostatic steering system. Drive torques from the powertrain are applied to either the two axles on the trailing unit (6x4) or all three axles on different vehicle units (6x6).

### Articulated Farm Trailer

New simulations are added for an articulated farm tractor. The vehicle model replaces an example from the 2023.1 release that included a hidden second axle on the lead unit as a workaround for the VS Math Model that required at least 2 axles on the lead unit. The new version has two capabilities that were not possible before:

- 12. The VS Browser and Math Model support a lead unit with one axle, including automatic initialization on an uneven surface.
- 13. The powertrain supports 4WD with the two powered axles on different vehicle units.

# TruckSim 2023.1 New Features

# **VS Solver Architecture**

### Import Arrays for Connecting to External Software

VS Solvers may be run under the control of wrapper programs in simulation environments that combine external model components with the VS Math Model, exchanging information using arrays of import and export variables. The variables used to create the Import and Export arrays are defined before the simulation starts, using the IMPORT and EXPORT VS Commands. The IMPORT command identifies the import variable that will be added to the Import array and specifies a mode for usage within the VS Math Model.

In prior versions, three modes were available for variables associated with the Import array: ADD, MULTIPLY, and REPLACE. The mode could only be specified prior to the start of the simulation using the IMPORT command. After the run started, it could not be changed.

The mode of an Import variable may now be changed during the simulation using a new VS Command SET\_IMPORT\_MODE. In addition, a new mode AVAILABLE has been added. This mode indicates that the variable is in the Import array but is not currently being used by the VS Math Model. The intent is that the action of setting up the Import array has been separated from the actions of using the import variables, to allow complicated scenarios to be simulated in which external controller or model components are enabled and disabled for different time sections within the simulation.

### Timeline for Starting a Simulation

A Simulation is started by reading input files that define the layout of the model and values for parameters in the model, and then initializing the model. At a certain point, the model is "locked" in the sense that the number of ordinary differential equations (ODEs) is set. In recent versions,

that point occurred at the end of the process of reading input files. When running under external control via the VS API, this step is performed by the API function vs\_setdef\_and\_read.

The locking of the model now takes place slightly later, in the step performed by the API function vs\_initialize. This allows custom wrapper programs to extend the model via API functions after input Parsfiles have been read, but before the model is initialized. For example, this change allows a wrapper to install the speed controller in support of other options used by the wrapper.

### Timeline for Each Timestep

Starting with version 2023.0, the calculations done each timestep have been reorganized to perform model calculations in four specific stages each timestep:

- 1. **State :** the model state (position and speed state variables) is known, and information about the environment is updated.
- 2. Control: built-in driver controls are applied.
- 3. **Kinematics :** variables are calculated that depend on position and velocity information.
- 4. **Dynamics :** variables are calculated using the remaining equations in the model, including forces, moments, accelerations, and outputs that depend on these variables.

The re-ordering of internal calculations continued for the current release, such that all driver controls are now done in the Control stage, and more environmental information is available in the State stage. There are slight differences in the newer versions because lags in the controllers were eliminated.

### VS Commands

Several new commands were added.

### **PID Controllers**

PID controllers can now be used in runs via the VS Command PID\_CONTROLLER(). These controllers can be used with any symbolic math model variable to control the dynamic systems present in TruckSim. The controller will calculate the error between the input variable and a setpoint, and then output a control signal according to the size of that error, as well as its integral and derivative. See the example run *Driver Model* > *DLC*, *Constant Target Speed w/ PID* and *Help* > *Reference Manuals* > *VS Commands* for more information.

### **Numerical Differentiation**

Certain built-in variables in VS Math Models can be modified on the fly by the user via IMPORT statements. In certain cases, it is possible to "unlink" certain variables when using the IMPORT ... REPLACE command to overwrite the value calculated by the VS Solver. For example, the steering wheel angle STEER\_SW is calculated by integrating the calculated steering wheel angular velocity StrAV\_SW. If the steering wheel angle is replaced via an import statement, the steering wheel angular velocity is still calculated internally and no longer reflects the actual steering wheel velocity used in the solver, which is the derivative of the custom variable supplied by the user.

To remedy this, a new VS math command was added in 2023.1: DIFFERENTIATE(). When used with an EQ\_... command, this new command takes in a symbolic variable and numerically calculates its derivative with a backwards-looking finite difference scheme, using up to 5 time steps.

**Note** Calculating the derivative of discontinuous signals can produce extremely large instantaneous velocities. It's recommended to use MAX() and MIN() to filter out these very large values.

### Modes for Import variables

The mode of an import variables may now be changed during the simulation using a new VS Command SET\_IMPORT\_MODE, typically using a VS Event. A new AVAILABLE mode can be set for import variables to add variables to the array shared with external software such as Simulink, without using the variable within the math model. The mode can later be changed as needed using SET\_IMPORT\_MODE.

### Safe divide

A new function SAFE\_DIV is available for user-defined expressions to avoid divide-by-zero issues.

# VS Math Models

### Conventional Steering System

The conventional steering system is now an optional component, installed with the math model keyword INSTALL\_STEERING. When this keyword is not supplied, the steering degree of freedom of each axle, if present, is locked out, and no steering gear or column exist. As such, while driver controls will calculate a requested steering angle, this will have no effect. All the usual steering system options, including the ability to import various subsystems, remain present if the steering system is installed, with no changes in behavior or simulation results. The new option to not have the steering system defined supports vehicles which do not require a conventional, automotive steering system.

### Hydrostatic Steering System

Off-highway vehicles may steer with concepts like differential steering (skid-steer) or steering by articulation (actuated hitch between vehicle halves). These are often hydraulically actuated given the forces involved. To suit these types of vehicles/steering concepts, a new steering system model is included for 2023.1, referred to as the *hydrostatic steering system*. Within this system are two available types:

• *Hydrostatic drive*, using the differential steering concept, activated by the VS Command INSTALL\_STEERING\_HYDRO 0. Each side of the vehicle has a pump-controlled rotary actuator, allowing the thrust on each side to be controlled independently. This system is also used to drive the vehicle forwards and backwards.

• *Hydrostatic articulation*, using the steering by articulation concept, activated by VS Command INSTALL\_STEERING\_HYDRO 1. The hitch articulation angle is controlled by a valve-controlled linear actuator which generates a hitch moment.

For more information on the new model, refer to Help > Steering > Hydrostatic Systems.

### Terramechanics Models

VS Terramechanics: Rigid Wheel (TMRW) is now available for use on Linux and with various real-time platforms. For more information, refer to Help > Tires > Terramechanics Models.

A longitudinal contact patch dimension was added to VS Terramechanics: Rigid Wheel (TMRW). The normal contact region samples a few points along the width of the tire. Enabling a longitudinal dimension adds points along the circumference of the tire. This can help smooth the effects of rapid terrain variations. For more information, refer to Help > Tires > Terramechanics Models.

### Hybrid/Electric Vehicles

The efficiency values of electric motors and generators used in hybrid and electric vehicles can now be imported and set directly via the import variables IMP\_EFF\_MOTOR and IMP\_EFF\_GNRTR, respectively.

A simulation involving an electric or hybrid vehicle can now be automatically terminated by setting the SOC\_STOP parameter. When the vehicle's state of charge (battery level) drops below this value, the run terminates with a message written to the log file. This value should be a fraction of total battery capacity, and thus should be set between 0 and 1.

The previous versions did not provide import variables that allow an external model of the electrical system or battery. This version adds new import variables for the battery SOC (State of Charge), charging and discharging efficiencies and three other import variables which may need to import from the external model so users can implement their own battery model in an external tool (e.g. Simulink.)

The new import variables for the hybrid/electric powertrain are summarized in Table 1.

| Keyword           | Description                   |
|-------------------|-------------------------------|
| IMP_EFF_MOTOR     | Electric motor efficiency     |
| IMP_EFF_GNRTR     | Electric generator efficiency |
| IMP_SOC_BTTRY     | Battery state of charge       |
| IMP_PW_BTTRY_CHRG | Battery charge limit          |
| IMP_PW_BTTRY_DIS  | Battery discharge limit       |
| IMP_VOC_BTTRY     | Battery open-circuit voltage  |
| IMP_V_BTTRY       | Battery output voltage        |
| IMP_A_BTTRY       | Battery output current        |

Table 1. Import variables added for the hybrid/electric powertrain

# **PID Controllers**

PID controllers can now be used to control various inputs to the vehicle. These controllers compute a control signal proportional to the error between two signals, the integral of that error, and the derivative of that error. See the example runs in \* *PID Controllers* for more information.

# VS Browser: Graphical User Interface (GUI)

### TruckSim Screens for Vehicles with 2 to 5 Axles

The lead unit screens (Vehicle: Lead Unit with 2 to 5 Axles) have been updated to set the new VS Command INSTALL\_STEERING based on the presence of a new checkbox. Other steering system links, such as those for the steering column or for a steered axle, have been updated to show or hide based on the status of this checkbox.

### Miscellaneous

The **I/O Channels Import** screen now supports the selection of the AVAILABLE mode for import variables specified on the screen.

# VS Software Development Kit (SDK)

The VS API has been refined to support more interactions between wrapper programs and VS Math Models. In the 2023.0 and 2023.1 versions, the calculations done each timestep have been reorganized to perform model calculations in four specific stages each timestep:

- 1. **State :** the model state (position and speed state variables) is known, and information about the environment is updated.
- 2. **Control :** built-in driver controls are applied.
- 3. **Kinematics :** variables are calculated that depend on position and velocity information.
- 4. **Dynamics :** variables are calculated using the remaining equations in the model, including forces, moments, accelerations, and outputs that depend on these variables.

# Support for Multiple Wrappers

The four stages of the calculations can each be associated with a separate wrapper program, with the possibility of supporting up to four wrappers that can work closely with the VS Math Model.

Support for multiple wrappers requires the following:

- 1. The wrappers must run in a sequence matching the stages of the VS Math Model equations.
- 2. The wrappers must each link to the same VS Solver library such that there is a single VS Math Model running.
- 3. The wrappers and VS Solver must all run on the same CPU core.

This capability is now supported for Simulink users with the inclusions of four VS S-Functions, each associated with a different stage.

### VS API Changes

#### **Defining Import and Output variables**

Import and output variables are defined in a VS Solver with API functions such as  $vs\_define\_imp$  and  $vs\_define\_out$ . These create an internal symbolic structure with an attached number (double), units, description, and other properties. New API functions  $vs\_define\_imp\_where$  and  $vs\_define\_out\_where$  were added for version 2023.0 to include information about where the import is used, or the output is calculated. In the current version (2023.1) all import and output variables in the VS Math Model have the stage identified. This information is obtained from machined-generated documents provided in simple text or csv spreadsheet format, viewed by screens in the VS Browser that are used to select import or output variables.

#### Calling the vs\_statement API function

The vs\_statement API function allows a wrapper program to apply VS Commands programmatically, rather than by reading from an input Parsfile.

As noted earlier, the locking of the VS Math Model now takes place a little bit later in the startup, such that API function calls can be made after vs\_setdef\_and\_read but before vs initialize. This allows more state variables to be added, including ODEs.

#### **Callback locations**

The VS Solver has several functions to install callback functions that can be deployed in multiple points in the simulation timeline. The main one for calculations is the calc callback, installed with the API function  $vs_install_calc_functions$ . There are now 12 locations each time step where callback functions can be applied, including the four stages that now exist each timestep.

### Examples

A new SDK example was added to show how the speed controller can be installed programmatically. This was not possible in past versions, because the controller installed an ODE state variable needed for integral control. With the re-ordering of the simulation setup, this step can occur after the input files have been read but before the model initialization is performed.

### Documentation

The following Help documents were added:

- 1. Steering > Hydrostatic Systems
- 2. Technical Memos > CarMaker Converter

The following Tutorial was updated:

3. Running a VS Math Model in Simulink

The following Reference Manuals were updated:

- 4. VS Browser (GUI and Database)
- 5. VS COM Interface

- 6. VS Commands
- 7. VS Commands Summary
- 8. VS Math Models

The following documents in the Help menu were updated:

- 9. Controls > Driver Controls
- 10. Controls > Electronic Stability Controller
- 11. Controls > Trailer Backing Controller
- 12. Model Extensions and RT > External Models and RT Systems
- 13. Model Extensions and RT > Import and Export Variables
- 14. Run Control Screen (Home)
- 15. Steering > Steering Systems
- 16. Suspension Systems
- 17. Tires > Tire Models
- 18. Tires > Terramechanics Models
- 19. Tools > Running with Parallel Solvers
- 20. Vehicles

The following Technical Memos were updated:

- 21. Example: Extending a Model with VS Commands and the API
- 22. Example: Multiple Ports in Simulink for Sensors
- 23. Numerical Integration in VS Math Models
- 24. Unreal Engine Live Animation of a CarSim or TruckSim Solver in Simulink
- 25. VS Support for Multiple S-Functions
- 26. VS Solver CLI Wrapper
- 27. vs\_sf VS Connect Server

The following Real-Time and DS System document was updated:

28. dSPACE RT Guide

The following SDK document was updated:

29. The VehicleSim API

# Database

### Hydrostatic Steering Systems

Two new example vehicles demonstrate the hydrostatic steering systems: the *skid-steer loader* makes use of the hydrostatic drive system, while the *articulated farm tractor* uses the hydrostatic articulation system. Both vehicles include examples of open and closed loop controls; the closed loop controllers are implemented using the new, built-in PID\_CONTROLLER VS Command.

### **Batch Iteration**

A new example uses a MATLAB script and Simulink model to iterate a run-time variable [SPEED\_TARGET\_CONSTANT], for a batch of runs.

### Change Import Mode

Three new examples demonstrate Handoff steering from Manual control to the Driver Model. In the first example, the steering wheel angle is overwritten with the import variable IMP\_STEER\_SW in replace mode. An Event series is used to switch this mode to 'Add' in order to handoff to the Driver Model. The second example also sets the steering mode to torque steer during handoff to provide a smoother transition back to the driver model calculation. The third example sets the steering mode to torque steer and implements the new, built-in PID\_CONTROLLER VS Command during handoff to provide a very smooth transition back to the driver model calculation.

### External Battery Model

An external electrical battery model is added. The solver in this version adds new import variables for the battery SOC (State of Charge), charging and discharging efficiencies and three other import variables. The new example utilizes those new import variables and specifies the electrical system and battery in Simulink model.

### **PID Controllers**

A new model, *Driver Model* > *DLC*, *Constant Target Speed w/ PID*, was created to demonstrate the use of the new generic PID controllers.

### Parallel Solvers - Vehicle Hauling

Two new parallel solver examples demonstrate a lead unit hauling another fully modeled vehicle on a flatbed trailer. The solvers calculating each vehicle are run in parallel through Simulink, having the vehicle combination run through a DLC maneuver and a Bounce Test.

# TruckSim 2023.0 New Features

# **VS Solver Architecture**

### Stages of Model Calculations

The architecture of the VS Solver has traditionally had two stages available for model extensions via VS Commands and custom wrappers connecting with application program interface (API) functions: kinematics and dynamics. Wrappers for external software tools such as Simulink dealt only with the whole model, sharing import and export variables once per time step.

The architecture was extended to organize model calculations into four specific stages each timestep:

- 1. **State :** the vehicle state (position and speed state variables) is known, and information about the environment is also updated (station, ADAS targets and sensors, wind, and path information for the driver model).
- 2. **Control**: the built-in driver controls are applied to provide steering and speed control variables.
- 3. **Kinematics :** variables are calculated that depend on the position and velocity information from the vehicle and controllers.
- 4. **Dynamics :** variables are calculated using the remaining equations in the model. ODEs for the entire VS Math Model are integrated to obtain the values available at the start of the next timestep.

The new organization was made to provide tighter connections with external software for controllers and replacements for vehicle components. It also improves options available for advanced users extending models with VS Commands and embedded Python.

# Import and Export Arrays for Connecting to External Software

VS Solvers may be run under the control of wrapper programs in simulation environments that combine external model components with the VS Math Model, exchanging information using arrays of import and export variables. In past versions, communication with the simulation environment takes place once each timestep, such that the VS Math Model receives import variables before performing any calculations, and then copies output variables into an export array that is shared after all calculations in the VS Math Model have been completed.

As noted above, the calculations made in the VS Math Model each timestep are now organized into four stages, to support closer timing when extending models with external software. Features were added to support the use of multiple wrappers with a single VS Math Model:

• OPT\_MULTI\_WRAPPERS is a new user parameter available when using import/export arrays. It can be set to 0 (default) or 1. When set to 1, the VS Solver will connect with up to four wrappers connected for the simulation (one for each stage of the model calculations). Six new arrays are added (three for import and three for export) in this mode, for a total of eight arrays for exchanging information.

- IWRAPPER is a new hidden index parameter, managed in the same way as IUNIT, IAXLE, etc. that allows existing IMPORT and EXPORT commands to be used as needed to set exchange arrays for four wrappers.
- Each timestep, the VS Math Model makes up to four passes through the model calculations (each under the control of a different wrapper), performing only the calculations associated with the currently active wrapper.
- Machine-generated documentation files for Import variables now identify the stage in which the variable is used.
- Machine-generated documentation files for output variables now mention the stage in which the variable is calculated.

To support these new capabilities, four new Simulink S-Functions are provided in the release for Windows and non-RT Linux, as described in the VS Wrappers section (page 20).

The new process has no noticeable effect on the computation speed for the simulation.

### VS Commands

Several new commands were added, and the effects of some existing commands were changed.

- 1. New commands EQ\_STATE and EQ\_KIN were added to create new equations in more stages of the model calculations. Related commands were added: DELETE\_EQS\_KIN, DELETE\_EQS\_STATE, RESET\_EQS\_KIN, and RESET\_EQS\_STATE.
- 2. Equations added by the EQ\_IN command now apply after the new State stage and before the new Control stage. (Most existing examples using EQ\_IN continue to work as originally intended.)
- 3. The DEFINE\_OUTPUT command was improved to work more effectively. SET\_OUTPUT\_SHORT\_NAME was added to allow the manual creation of short (ERD compatible) output names by the user.
- 4. The RETURN command used in defined functions was improved to reduce problems. DEFINE LOCAL was improved to eliminate option of indexed local variables.
- 5. Error checking was added for lengths of new variables and parameters. The name lengths were extended to 48 characters; longer names now generate error messages.

# Echo Files

The display of information in Echo files generated for each simulation has been extended to indicate which parameters or table properties have been assigned values by reading from file, as opposed to those that keep default values. Some changes in this release are:

- 1. The convention for identifying a parameter whose value was not specified by any of the input files is to prefix the description with [D] (default). This has been extended to include properties of Configurable Functions.
- 2. A parameter OPT\_ECHO\_DEFAULT can disable the display of the [D] prefix, which is sometimes helpful when monitoring differences in Echo files. Another option has been

added, in which the Echo file shows only parameters and Configurable Function properties that were specified in input Parsfiles. These files are much shorter and can be convenient for some applications involving automation and large numbers of runs.

### Other Improvements

- 1. All error messages were reviewed; many were updated to provide more specific information about the cause of the error.
- New VS API functions were added to provide a location in the equations of the model for import and output variables; these are described in the API Reference Manual in the VS software development kit (SDK). C examples in the SDK demonstrate the new functions.

# VS Math Models

### Terramechanics-Based Tire Model

There is a new terramechanics-based tire model for predicting tire forces and moments when operating on soft soil. The tire is treated as rigid, in contrast to a typical CarSim or TruckSim tire (soft soil, rigid tire vs. hard pavement, flexible tire). While this type of tire model has no standard implementation, these kinds of models are often referred to as Bekker-Wong models, referring to two prominent terramechanics researchers.

The new terramechanics-based model is referred to as VS Terramechanics: Rigid Wheel (VS TMRW). The implementation makes use of the standard tire interface (VS STI) and is specific to CarSim and TruckSim, including some additional effects for use in this setting. As VS TMRW uses VS STI, there are no specific VS Browser screens associated with it. Rather, the Tires (External) and Generic Table screens are used to create and populate instances of VS TMRW.

VS TMRW is only supported for CarSim and TruckSim 2023.0 running on a 64-bit Windows operating system. For more information on other limitations of the new model and how to use VS TMRW, refer to Help > Tires > Terramechanics Models.

### Trailer Aerodynamics and Crosswind

Wind has traditionally been defined using direction and speed that are calculated with Configurable Functions of time and location (station along the vehicle reference path). For vehicles with trailers, there was no easy way to account for a crosswind hitting the trailer after it reaches a station that the leading unit had already crossed. The VS Math Model now includes multiple wind Configurable Functions for simulations with multiple vehicle units. For trailers, an equivalent station variable is calculated using station for the leading unit, adjusted by the distance between the front reference point and trailing hitch point for the leading unit.

### VS Tire Tester

For external tires, VS Tire Tester iteratively solves for the wheel center height needed to produce the requested tire vertical force. Beginning in version 2023.0, the maximum number of allowed iterations, as well as the solution tolerance, may be adjusted with the math model keywords TT\_MAX\_ITERATIONS and TT\_TOLERANCE\_FZ, respectively. The default values of 1000 iterations and 1.0 N are consistent with the calculations of previous versions.

### Importing a Path Preview for Controllers

The new VS Command INSTALL\_PATH\_IMPORT defines 20 import variables IMP\_PATH\_X*i* and IMP\_PATH\_Y*i* (i = 0, 1, ..., 9). These are the coordinates of 10 preview points, expressed in the vehicle coordinate system. If all 20 are activated for import using the IMPORT VS Command, then the steering controller and/or speed controller will not reference the built-in path (that of PATH\_ID\_DM and potentially LTARG\_ID\_DM), but instead use the imported path preview. See the Driver Controls document for further details.

# Advancing the Interface to External Tire Models

In past versions, VS Math Models connected to external tire models one tire at a time to get forces and moments of each tire. Some third-party tire models support parallelized calculation of all tires. The VS Solver and external tire model interface have been extended for the parallelized calculation of the external tire model namely COSIN FTire. The new interface speeds up the simulation by about a factor of three compared with the old interface for FTire.

The external tire model interface to COSIN FTire also adopts a dynamic library loader that automatically detects the FTire solver as installed by the FTire installer.

### Miscellaneous

- 1. In past versions, the path follower driver model was always included in the model. It has been made optional and is installed with a new command INSTALL\_DM\_PATH\_FOLLOWER. As before, the DM controller can be deactivated by setting the parameter OPT\_DM to zero.
- 2. The parameter STEER\_MAX\_TORQUE can be set to shut down a run if the steering torque exceeds the given value. STEER\_MAX\_TORQUE is turned off by default. A value greater than 0 will turn on the max torque limit functionality.
- 3. Back-spinning of wheel with electric motor is prevented when the battery is recharged with regenerative brake.

# VS Wrappers

# Multiple Simulink S-function Blocks

Four versions of the VS S-Function have been made that connect with the VS Math Model during different the stages of the calculations made each timestep that were described earlier (page 10):  $vs\_state$  (State),  $vs\_ctl$  (Control),  $vs\_kin$  (Kinematics), and  $vs\_dyn$  (Dynamics). The new S-Functions were added to the VS library that is accessed from Simulink. These VS S-Functions provide multiple connection points between the VS Math Model and Simulink that are applied in series each timestep by Simulink.

Any combination of two to four of the new S-Functions may be used. The timing in Simulink is such that the last S-Function is applied at the end of the timestep, and the others are applied earlier, in sequence with other blocks in the Simulink model. The result is that replacement of parts of the vehicle model (tires, springs, brake controllers, etc.) is handled inline, without the delay of waiting until the next timestep.

Examples have been added to illustrate the use of the new serial S-Functions, and a technical memo has been added to describe the operation.

### dSPACE RT Unreal Live Animation and Remote Data Access

The TruckSim solver wrapper for dSPACE SCALEXIO 64-bit Linux has been enhanced to utilize VS Connect to provide remote data access and synchronization capabilities.

This feature can be used to produce Live Animation of RT simulation runs using the VehicleSim Dynamics plugin for Unreal Engine. The VS Connect features of this wrapper also allow advanced users to use the VS Connect API to write custom C/C++ programs that remotely access Imports and Outputs of the TruckSim solver while it is running on the RT system.

For more information, see the example Run {**RT: dSPACE**} **SCALEXIO: Unreal Engine Live Animation**", and the new tech memo **Unreal Engine: Live Animation with Simulink**.

### Support for Speedgoat Real-Time Platform

The VS solvers now support the Speedgoat Real-Time platform: Performance and Mobile. The RT system is QNX 7.1 64bit. Software is MATLAB/Speedgoat R2001a or newer. The Speedgoat platform is supported by the existing VS Browser (using the **Models: Transfer to Remote RT Target** library). Two example runs were added to the database and the **Model Extensions and RT > External Models and RT Systems** documentation was updated.

### VS Browser: Graphic User Interface (GUI)

Minor changes were made to some of the existing screens.

- 1. The **Models: Simulink** screen has a new drop-down control for models with three kinds of VS S-Functions:
  - a. The Simulink model has a single VS S-Function for the simulation.
  - b. The Simulink model has multiple VS S-Functions, each for a separate vehicle. The vehicle simulations are run in parallel in Simulink using the Tools > Parallel VS Math Models screen.
  - c. The Simulink model has multiple VS S-Functions, each for a different stage of the VS Math Model calculations. The S-Functions are run in series to support in-line extensions to the VS Math Model from Simulink. When this mode is selected, the screen blue links to four sets of I/O ports, each for a different stage and associated S-Function.
- 2. The **Payload: Custom** screen has a new drop-down control to specify the reference for the Z coordinate of the payload: sprung mass coordinate system or trailer front hitch height. (This option is like one that was added in 2022.1 to the **Payload: Box Shape** screen.)
- 3. The TruckSim **Vehicle Dolly** screens have a similar drop-down control for locating animation shapes relative to the sprung mass coordinate system or trailer front hitch height.
- 4. External tire interface to COSIN FTire model adopts a dynamic library loader which automatically detects FTire solver under FTire installation. Therefore, **Tire (External)**

screen has changed to remove the **Tire program file (DLL)** field when FTire model is selected.

### New Trailer and Hitch Animation Assets

New High-Definition OSG assets for varying lengths of flatbed trailers, van trailers, and b-train trailers are implemented throughout the TruckSim product. Many examples previously using older assets that required scaling, offsetting, and assembling have been switched to use the new HD assets that do not require transformations.

# VS Software Development Kit (SDK)

The vs output API has been updated to allow .mat file I/O.

# **Documentation**

The following documents were added to the **Help** menu:

- 1. Tires > Terramechanics Models
- 2. Technical Memos > VS Support for Multiple S-Functions
- 3. Technical Memos > Unreal Engine: Live Animation with Simulink
- 4. Deprecated Items > Solid Axle Kinematics

The following Reference Manuals were updated:

- 5. System Parameters in VS Math Models
- 6. VS Browser (GUI and Database)
- 7. VS Commands
- 8. VS Commands Summary
- 9. VS Math Models

The following Screen documents were updated:

- 10. Animator > Vehicles and Sensor Targets
- 11. Controls > Driver Controls
- 12. Model Extensions and RT > External Models and RT Systems
- 13. Paths and Road Surfaces
- 14. Payloads
- 15. Setting Up Import and Output Variables
- 16. Suspension Systems
- 17. Tires > Tire Models
- 18. Vehicle Screens and Outputs

The following Technical Memos were updated:

- 19. Example: Extending a Model with VS Commands and the API
- 20. GPS and UTM Coordinates

The following Real-Time and DS System documents were updated:

- 21. dSPACE RT Guide
- 22. VI-Grade DriveSim & VehicleSim Dynamics

The following SDK documents were updated:

- 23. The VehicleSim API
- 24. VS Output API: Reading and Accessing VS Output Files

The following Unreal documents were updated:

- 25. Unreal Engine & Python Co-simulation using VS Connect
- 26. VehicleSim Dynamics plugin for Unreal Engine example using VS Connect

### Database

Additions were made in some of the run categories. The following new categories (with associated CPAR archive files) were added.

### Aerodynamics

Aerodynamics dataset has been added which uses data representative of a small van to model the aerodynamics of an enclosed rental trailer. The aerodynamic effects of the trailer are then compared with the tow vehicle alone with an updated Crosswind Test and a new Virtual Wind Tunnel test. The Virtual Wind Tunnel test calculates the aerodynamic drag, side, lift, roll, pitch, and yaw coefficients from the measured forces and moments for validation purposes.

### Alternative Coordinates

VS Math Models can now generate Universal Transverse Mercator coordinates, as shown in a new example run.

### Driver Model

The path preview import variables, p. 21, are demonstrated with some new examples in the **\* Driver Model** category/CPAR.

### Echo File Options

The Quick Start Guide example was run with different settings that affect the information shown in Echo files.

### MF-Tyre on Simulink

Several examples extend the VS Math Model by connecting with Siemens MF-Tyre using Simulink.

### Multiple S-Function Wrappers

Several Simulink models were made using the new four S-Functions for different stages of the model. Some are in the category **\*Multiple S-Function Wrappers**.

There is also an example with two S-Functions in the category \* **MF-Tyre on Simulink**, and another in an older category **Kinematical Preview Demo**.

### New Signs

Several runs were made showing many highways signs (VS Visualizer resources) that were added to the database.

### New VS Commands

Several runs were made showing new VS Command features. Multi-index variable arrays are used to simulate multiple flat tires. An improved steer controller example was added.

### Terramechanics

Several runs illustrated the new soft-soil model option based on terramechanics.

# TruckSim 2022.1 New Features

# **VS Solver: Architecture**

### VS Commands

- 1. The PARTIAL and PARTIAL2 VS Commands were added to return the partial derivative of a Configurable Function in either the row or column direction. The new INVERSE function returns the inverse of a Configurable Function if it is available.
- 2. INSTALL\_DM\_IMPORTS has been added to allow for installing Driver Model imports only. Previously, the only way to install them was to use INSTALL\_DM\_OUTPUTS, which also (still) installs them.

### Other Improvements

- 1. The embedded Python included with all products has been updated to 3.10.2.
- 2. The user can now specify pre-processing and post-processing callback functions to be before and after the solver executes. These are available via the VS API or the GUI.
- 3. Support dSPACE SCALEXIO Linux 64-bit real-time system (dSPACE RLS 2022A and newer)
- 4. Support OPAL-RT RT-Lab Linux 64-bit real-time system.
- 5. The solver is now working with 32-bit and 64-bit LabVIEW.

# **VS Math Models**

### Powertrain Improvements

Improvements were made in the automated shifting behavior in the powertrain, which affects the powertrain behavior and the options for setting up driver control options. Most of the improvements involve the closed-loop clutch controller.

- 1. The location of parameters in the Echo file was adjusted to better link parameters to parts of the overall powertrain model. For example, throttle delay was moved from the Engine section (that only exists for powertrains with an internal combustion engine) to the overall powertrain system section.
- 2. A calculated read-only parameter NDIFF is shown, in support of user-defined VS Commands. This is the maximum number of differentials that might exist, given the number of drive axles created with the INSTALL POWERTRAIN command.
- 3. Parameters LIMIT\_DOWNSHIFT and LIMIT\_UPSHIFT were added, to enable automatic shifting that can skip gears. For example, if LIMIT\_UPSHIFT = 2, then the shift controller can potentially shift directly from gear 2 to 4. The default limits are 1, which replicates shifting in older versions.
- 4. Parameters T\_CL\_START and T\_TH\_START were added to provide more options for setting the timing for automated clutch and throttle modulation during shifting.
- 5. The calculations of clutch, throttle, and shift were improved to handle new requests for clutch/throttle activity if an activity was already in progress. For example, if a new shift is request before a shift in progress has ended, the new shift is started, with the start time adjusted automatically to avoid discontinuous jumps in clutch.
- 6. The closed-loop clutch behavior was extended to included stopping (dis-engaging the clutch at very low speed to avoid stalling the engine) and re-starting (re-engaging the clutch when attempting to accelerate). Several new state variables were added to support the new transition events.
- 7. A parameter AV\_ENG\_LOW\_CLUTCH was added to support the automatic disengagement of a clutch at low speed if there is risk of stalling the engine.
- 8. A parameter TH\_MIN\_CL\_ACCEL was added to support the automatic re-engagement of a clutch when accelerating from a stopped condition.
- 9. Upgraded some Import variables to support interactions with internally calculated values via ADD, MULTIPLY, and REPLACE. The Imports are: IMP\_AT\_CLUTCH, IMP\_AV\_ENG, IMP\_CLT\_D1\_2, IMP\_CLUTCH\_D1, IMP\_GEAR\_TRANS, IMP\_IENG, IMP\_INV\_CAP\_TC, IMP\_MENG\_REACT, IMP\_MODE\_TRANS, IMP\_MY\_OUT\_D1\_L, IMP\_MY\_OUT\_D1\_R, IMP\_M\_DIFF\_D1, IMP\_M\_OUT\_D3\_F, IMP\_RM\_TC, IMP\_R\_EFF\_D1, IMP\_R\_EFF\_TR, IMP\_R\_GEAR\_D1, and IMP\_R\_GEAR\_TR.

# Trailer Front Hitch

The origin of a trailer sprung mass coordinate system is used to locate the front hitch point, the center of gravity (C.G.) of the sprung mass, the reference locations of the axle suspension(s), and possibly the location of a rear hitch point. The X-Y-Z local coordinates of the front hitch point for a ball/pintle or generic hitch are  $(0, 0, H_HFRONT)$  where  $H_HFRONT$  is a parameter for the height of the point relative to the origin. Output variables have always been available for the global coordinates of the origin, as  $Xo_i$ ,  $Yo_i$ , and  $Zo_i$ , where *i* is the number of the trailer units (2 or higher).

Additional outputs have been added in this release for the global coordinates of the front hitch point:  $X \circ HF_i$ ,  $Y \circ HF_i$ , and  $Z \circ HF_i$  (where HF indicates Hitch, Front).

The location of the front hitch point can be more convenient for animation objects attached to the trailer sprung mass, such as payloads, hitch structures, and miscellaneous structures that make up the sprung mass. The Browser screens for specifying the animation assets for a trailer unit were updated to allow the new front hitch points to be used to animate items attached to the sprung mass, sometimes more conveniently than use the origin point used to locate suspension heights.

### Trailer Backing Controller

The *trailer backing controller* (TBC) calculates the steering wheel angle if the vehicle is reversing, the single preview point driver model is being used, and the vehicle is a supported type. The steering wheel angle is manipulated such that the hitch articulation angle steers the trailer along the desired path.

The INSTALL\_DM\_TBC VS Command is used to install the TBC, typically from the miscellaneous yellow field on the closed-loop driver model screen, as this is an extension of the single preview point mode. There is one tuning parameter, the proportional control gain, with math model keyword TBC\_GAIN.

For more information on the TBC, please refer to the help file for the menu item **Help > Controls > Trailer Backing Controller**.

### Improvements for Moving Object Import Variables

Upgraded some Import variables for moving objects to support interactions with internally calculated values via ADD, MULTIPLY, and REPLACE. The Imports (for object #1) are: IMP\_HEAD\_OBJ\_1, IMP\_MSG\_OBJ\_1, IMP\_PITCH\_OBJ\_1, IMP\_ROLL\_OBJ\_1, IMP\_S\_OBJ\_1, IMP\_TYPE\_OBJ\_1, IMP\_VIS\_OBJ\_1, IMP\_V\_OBJ\_1, IMP\_X\_OBJ\_1, IMP\_YAW\_OBJ\_1, IMP\_Y\_OBJ\_1, and IMP\_Z\_OBJ\_1.

# VS Browser: Graphic User Interface (GUI)

### 64-bit Version of the Browser

The browser TruckSim.exe is a 32-bit application that runs on both 64 and 32-bit versions of Windows. As such, it can load 32-bit plug-in libraries such as the VS Solver TruckSim\_32.dll but is not able to use 64-bit libraries.

Most users have been working with 64-bit versions of Windows, and many engineering software tools are now available only as 64-bit applications and libraries. For example, the last version of 32-bit MATLAB from MathWorks was 2015b. That means any recent versions of MATLAB and Simulink will work only with the 64-bit VS Solver plug-in libraries.

The 2022.1 release includes two versions of the Browser: TruckSim.exe (still 32-bit) and TruckSim\_64.exe (64-bit). The plan from Mechanical Simulation is to drop the 32-bit versions of our tools in the 2023.0 release. (Recent releases have already included both 32-bit and 64-bit versions of the VS Solver libraries, VS Visualizer, and other tools.)

Mechanical Simulation recommends using the 64-bit version unless there is a need to maintain compatibility with 32-bit tools. Given that recent versions of MATLAB/Simulink are only 64-bit, there is slightly better compatibility if the runs made without Simulink use the same VS Solver library as the runs made with Simulink.

### Improvements in Existing Library Screens

Existing Library screens were modified.

### Vehicle Sprung Mass

VS Math Models have not included dimensions of the sprung masses, as they are not part of the equations of motion. However, in version 2020.1, VS Math Models could attach target objects to sprung masses so they can be detected by ADAS sensors. Dimensions were added to the VS Math Models (they are LEN\_SM, WID\_SM, and HT\_SM) and those dimensions are available to define sizes of moving objects or for advanced users to include in VS Command equations.

The sprung mass screens have always had three yellow fields for dimensions used by VS Visualizer to scale animation assets (these dimensions are X\_LENGTH, Y\_LENGTH, and Z\_LENGTH). In versions 2020.1 to 2022.0, the values from these yellow field were written twice, using both sets of keywords.

In 2022.1, the two library screens for sprung masses were extended to explicitly provide two values for each dimension: one set is for scaling animation assets for the video and the other set is for sizing a target moving object if one is attached to the sprung mass. The library screens are:

- 1. Vehicle: Lead Unit Sprung Mass,
- 2. Vehicle: Trailer Sprung Mass.

### I/O Channels: Write

The Browser now supports access to pre-processing and post-processing callback functions (I/O Write screen) so the user has the option to execute their own programs before or after the solver is run. As mentioned above, this capability can also be accessed with the VS API.

The filename suffix option has been restored for auxiliary outputs.

### Animation: Vehicles and Targets

As mentioned earlier, the VS Math Model now provides X-Y-Z coordinates for a front hitch point for trailers. This screen has a drop-down control to choose whether animation assets should be

located relative to the sprung mass origin point (typically close to the ground) or at the front hitch point. The setting is written to the Parsfile for the screen with the keyword OPT\_TRAILER\_REF\_FRAME. This is used when a run or video is made from the **Run Control** screen: the value of the parameter used by the Browser to generate Reference Frames for VS Visualizer using the selected point. Note that the keyword is only used within the Browser; it is not recognized by the VS Math Model.

### Miscellaneous Changes

- 1. Changes were made in Powertrain screens such that unused options are not installed. For example, the INSTALL\_ENGINE command is not applied for electric powertrains.
- 2. The **Control: Clutch Shifting Timelines (Closed Loop)** screen was modified to include yellow fields for the new parameters T\_CL\_START and T\_TH\_START.
- 3. The **Powertrain: Engine** screen includes a new yellow field for a minimal speed setting for the clutch controller, with keyword AV\_ENG\_LOW\_CLUTCH. If the powertrain includes a clutch operating with the built-in closed-loop controller, this engine speed might be used to dis-engage the clutch at very low speed to avoid stalling the engine.
- 4. The **Powertrain: Electric Motor Torque** screen includes a new checkbox and a new yellow field for an optional reduction gear. If the checkbox is checked (default is unchecked), the yellow filed appears to set the reduction gear ratio which is used to scale the input and output of the motor torque configurable table, i.e. SPIN\_SCALE\_M\_MOTOR\_MAX and MMOTOR\_MAX\_GAIN. Also, the gear ratio is used to modify the motor rotor inertia (I MOTOR).
- 5. The **Control: Shifting (Open Loop)** and **Control: Shifting (Closed Loop)** screens were both changed to allow only three kinds of Configurable Functions that are appropriate for gear as a function of time: Constant, Table (steps, flat-line extrapolation), and Equation.
- 6. Two more plot links were added to the Generic VS Commands screen.
- 7. The **Tools** menu was modified to clarify the searching of existing runs for uses of the dataset currently in view.
- 8. The Control: Steering by the Closed-Loop Driver Model screen automatically applies the VS Command INSTALL\_DM\_IMPORTS if the single-point preview is selected (OPT\_DM = 3). The Imports are not activated, but they are available. Previously, this did not occur and there was no easy way to access the imports.

# **VS Visualizer**

VS Visualizer has added a preferences option to force X or Y plot axis labels to show. Users with a small VS Visualizer window and many plots may have hidden axis labels due to automatic plot window scaling. Forcing the axis labels to show will allow users to view VS Visualizer at their preferred window size.

# Licensing

The Command-Line License Manager can now run as a Windows Service, allowing for the application to be started automatically when the system is booted. Additionally, running the License

Manager as a Service allows for the application to be started, paused, or stopped using the Microsoft Management Console.

# Simulink S-function Wrapper VS Connect Server

The Simulink s-function wrapper  $vs\_sf$  has been enhanced with the addition of an embedded VS Connect server. Parsfile keywords added to yellow fields in the VS Browser can be used to enable and configure the VS Connect server within the  $vs\_sf$  s-function. When enabled and configured via Parsfile parameters, this feature provides access for remote VS Connect Nodes to set imports and retrieve outputs of the VS Solver as it executes within Simulink.

This feature can also provide remote VS Connect read/write access to other data (signals) within Simulink that are external to the VS Solver by employing custom solver imports/exports for this purpose.

Examples of remote VS Connect clients that can connect to vs sf include:

- The VS Connect Client S-function (vs\_connect\_sf), which may be running in the same Simulink model, or in a separate model which may itself be running on a separate computer.
- Custom C/C++ code utilizing the VS Connect library (available in the VS SDK).
- Custom Python code utilizing the VS Connect Python wrapper (available in the VS SDK).
- The forthcoming release of the VehicleSim Dynamics Plugin for Unreal Engine, which will include components that can be easily configured to provide "Live Animation" within Unreal Engine of VehicleSim solvers running remotely within Simulink.

For an example of how to configure the VS Connect server of vs\_sf, see the example Run:

{External Control, Wrappers} Unreal Engine Live Animation

# Documentation

The following documents were added to the **Help** menu:

- 1. Controls > Trailer Backing Controller
- 2. Technical Memos > Change Units of VS Math Model Variables
- 3. Technical Memos > Example: Self-Steer Axle
- 4. Technical Memos > vs\_sf VS Connect Server
- 5. Tools > Database Builder

The following Tutorial was updated:

6. Quick Start Guide

The following Reference Manuals were updated:

7. System Parameters in VS Math Models

- 8. VS Browser (GUI and Database)
- 9. VS Commands
- 10. VS Commands Summary
- 11. VS COM Interface
- 12. VS Math Models
- 13. VS SDK: The VehicleSim Software Development Kit
- 14. VS Table Tool
- 15. VS Visualizer
- The following Screen documents were updated:
  - 16. ADAS Sensors and Target Objects
  - 17. Aerodynamics
  - 18. Animator > Camera Setup
  - 19. Animator > Shapes and Groups
  - 20. Animator > Reference Frames
  - 21. Animator > Sounds
  - 22. Animator > Vehicles and Sensor Targets
  - 23. Brake System
  - 24. Controls > Driver Controls
  - 25. Controls > Electronic Stability Control (ESC)
  - 26. Generic Data > Generic Data Screens
  - 27. Generic Data > Generic Table
  - 28. Generic Data > External Parsfile
  - 29. Hitch
  - 30. Model Extensions and RT > Custom Forces and Motion Sensors
  - 31. Model Extensions and RT > External Models and RT Systems
  - 32. Model Extensions and RT > Import and Export Variables
  - 33. Model Extensions and RT > Path Detectors
  - 34. Paths, Road Surfaces, and Scenes > Paths and Road Surfaces
  - 35. Paths, Road Surfaces, and Scenes > Road Surface Visualization
  - 36. Paths, Road Surfaces, and Scenes > VS Terrain
  - 37. Payloads

- 38. Plot Setup
- 39. Powertrain > Electric and Hybrid Electric Systems (BEV/HEV)
- 40. Powertrain > Powertrain System
- 41. Procedures and Events
- 42. Steering Systems
- 43. Suspension Systems
- 44. Tire Models
- 45. Tools > Atlas GPS Tools
- 46. Tools > Calculator Screen
- 47. Tools > Calculator Tool for Tables
- 48. Tools > VS / ERD File Utility
- 49. Vehicles

The following Deprecation Memo was updated:

- 50. Powertrain External Transmission Screens
- The following Technical Memos were updated:
  - 51. HPC Licensing
  - 52. Numerical Integration in VS Math Models
  - 53. Validation of VS Vehicle Models
  - 54. VehicleSim License Manager (VSLM)
  - 55. VS Solver Wrapper
- The following Real-Time document was updated:
  - 56. RT-Lab Guide
- The following SDK documents were updated:
  - 57. The VehicleSim API
  - 58. The VS Vehicle Module Simulation Integration Utility
  - 59. VS Output API: Reading and Accessing VS Output Files
  - 60. VS SDK: The VehicleSim Software Development Kit
- The following miscellaneous document was updated:
  - 61. VehicleSim Dynamics plugin for Unreal Engine example using VS Connect

# Database

Additions were made in some of the run categories. The following new categories (with associated CPAR archive files) were added.

### Articulated bus

Examples provided with the previous release (2022.0) were re-done to better show the articulations of the connection.

### Automatic clutch control

Improvements in the built-in closed-loop controller for mechanical clutches are shown for some examples involving bringing the vehicle to a start and then restarting.

### Impaired driver

The closed-loop driver model includes a parameter which can be used to delay the application of the calculated steering input by the desired time. New examples have been added which make use of this parameter to model the effects of an impaired driver. The preview time is also shortened proportionally to include an impaired driver's reduced ability to focus on the road ahead.

### New vehicle configurations

A new vehicle was added: a two-axle pickup towing a two-axle gooseneck trailer.

### Parametric sweep example

A new example in the category **\* Parametric Sweep** uses the new pre- and post-processing callback feature (I/O Channels: Write, p. 28) to perform a sweep of a parameter of interest. Using a Python script, the run data is duplicated, adjusted, and run with various parameter settings in a pre-processing step. The post-processing step is then used to overlay the results.

### Self-steer axle examples

A new set of examples demonstrate a self-steer axle implemented as an external steering model with VS Commands. The modeling concept and implementation details are discussed in a new technical memo, **Help > Technical Memos > Example: Self-Steer Axle**. Various examples show low speed maneuvering, performance under braking, and raising/lowering the axle using additional VS Commands. These are included in the \* **Self-Steer Axle** category/CPAR.

### Trailer backing controller

Various trailer backing examples are now updated to use the built-in trailer backing controller (TBC); these have been re-organized into the **\* Trailer Backing Controller** category/CPAR. For more information on the TBC, please refer to the Trailer Backing Controller help file, located in Help > Driver Controls.

# VS Command Examples

Copies of the Quick Start run were made to add outputs generated using new VS Commands Inverse (inverse of a Configurable Function) and Partial (partial derivative of a Configurable Function expression).

# TruckSim 2022.0 New Features

# **VS Math Models**

### Powertrain Improvements

### Series and Parallel Hybrid Models

The powertrain model adds two types of hybrid electric models to an existing hybrid model: one is *Series Hybrid* (also known as "REEV: *Range-Extended EV*) and the other is *Parallel Hybrid*. The series hybrid system involves an engine directly connected with a generator which charges the electric battery whereas separate motor(s) drive the wheels. On the other hand, in the parallel hybrid system, an engine and motor(s) are parallel structure that the engine and motor(s) drive the wheels through the transmission when a clutch is engaged while the wheels are driven by only motor(s) when the clutch is disconnected.

The existing hybrid model which involves a planetary gear is renamed as *Power-Split Hybrid* ( $OPT\_HEV = 1$ ) as distinguished with the new series hybrid ( $OPT\_HEV = 3$ ) and parallel hybrid ( $OPT\_HEV = 4$ .)

### Powering trailer axles

Articulated busses and some other combination vehicles are powered by driving trailer axles, rather than axles on the lead unit. When a powertrain is defined in a combination vehicle, a new parameter POWERTRAIN\_UNIT specified which unit contains the powertrain. The default value is 1 (the lead unit), and the parameter is hidden from the Echo file and ignored if the vehicle does not include a trailer.

# Trailers with Moving Parts

New options were added to support two kinds of connections for trailers that involve moving parts. One is for a ball or pintle hitch connected to a trailer with a hinged tow bar. These are used for truck dollies to avoid hitch loads on the pintle. Another is for articulated busses, which use an articulation system with a hinge connecting to the lead unit from a structure that is attached to the trailing unit with an articulation joint.

In support of these new connection options, the calculations made for hitch connections were redone. A new command OPT\_HITCH\_TYPE sets the type of hitch to 1 (generic or fifth wheel), 2 (ball or pintle hitch), 3 (ball/pintle connected to a massless tow bar, or 4 (articulation system). The first option (OPT\_HITCH\_TYPE = 1) provides the same model and associated outputs that were available in past versions.

# Generic and fifth-wheel hitches (OPT\_HITCH\_TYPE = 1)

The generic hitch calculates rotations that occur on a fifth wheel in which a pitch hinge (Y rotation) is attached to the leading unit, an articulation hitch (Z rotation) is attached to the trailing unit, and the intermediate roll direction (X rotation) is defined by the vector cross product  $Z \times Y$ . These angles, based on the rotation sequence Y-X-Z (also called 2-1-3) are not the same ones defined by

ISO and SAE for defining sprung mass orientations; those start with yaw (Z rotation), pitch (Y rotation), and finally, roll (X rotation).

The generic hitch model calculates the 2-1-3 hitch angles based on differences in the sprung mass 3-2-1angles, then calculates moments based on those angles and their rates, applies the moments to the leading and trailing bodies using the hitch 2-1-3 axes.

### Ball and pintle hitches (OPT\_HITCH\_TYPE = 2)

Ball and pintle hitches apply forces to connect a point in the rear of the leading unit with a point in the front the trailing unit. No moments are calculated from the angles. When the new type 2 hitch is specified, the moment calculations are skipped. Also, parameters, tables, and output variables associated with those calculations are not added to the VS Math Model.

### Hinged tow bars (OPT HITCH TYPE = 3)

A new option (type 3) was added to support the simulation of trailers with hinged tow bars. This option adds a massless tow bar that is hinged in pitch, such that the vertical force (perpendicular to the bar) is zero. With this option, the VS Math Model calculates a relative pitch angle of the bar such that the normal (vertical) force is zero. The hitch still applies forces laterally and in the longitudinal axis of the hinged bar.

An additional parameter is defined with this option (LX\_TOW\_BAR) and outputs are generated as needed to animate the moving tow bar.

### Articulation systems (OPT\_HITCH\_TYPE = 4)

Another new option (type 4) was added to support the simulation of articulated busses, where the hitch geometry is set to reduce the vertical space needed to separate the pitch and articulation joints. The distance is horizontal (rather than vertical as with most heavy-truck fifth wheels). This distance might be significant.

This option adds a massless structure to the trailer that articulates and connects to the leading unit with a hinge that allows relative pitch. The origin of the sprung mass coordinate system is moved in the X-Y plane of the trailer sprung mass such that the articulation point remains behind the hitch point the leading unit by the distance LX ART (a new parameter for this type of hitch).

Along with the new parameter, new outputs are generated as needed for this type of hitch. All the 2-1-3 moments calculation for the generic (type = 1) hitch are also applied with this type.

### Wheel Center and 3-1-2 Definitions for the Independent Suspension

There is a new option for the generic/independent suspension model, keyword OPT\_IND\_KIN, available from a checkbox on the **Suspension: Independent System Kinematics** library screen.

When OPT\_IND\_KIN is on (=1), the longitudinal movement, lateral movement, dive, and camber kinematics tables are interpreted with definitions more closely matching physical measurements or general simulation outputs. Specifically, the wheel carrier is oriented relative to the sprung mass by a 3-1-2, steer-inclination-dive rotation sequence, where the steer and inclination are given by the toe and camber input tables. The wheel carrier is then translated by the translational input data, meaning that data gives the wheel center displacement. The option works by generating another set

of kinematics tables which allow the model to match the position and orientation given by the input tables' alternate definitions. This capability is enabled by the built-in Independent Suspension Kinematics Utility (IKU), which handles the conversion calculations.

OPT\_IND\_KIN off (=0, the default) retains the previous behavior exactly. The effects of the option are readily compared with four new examples in the "\* Independent Suspension Kinematics" category:

- Kinematics: Bounce (OPT\_IND\_KIN=0)
- Kinematics: Bounce (OPT\_IND\_KIN=1)
- Kinematics: Roll (OPT IND KIN=0)
- Kinematics: Roll (OPT\_IND\_KIN=1).

For more information, refer to the updated help file, **Help > Suspension Systems**, especially the new "Suspension Kinematics in the Math Models" section.

### **GPS** Calculations

GPS coordinates are calculated and provided as output variables for the first vehicle unit and for moving objects. The conversion from global X and Y coordinates in the simulation model coordinate system to GPS have been based on the starting location of the vehicle, with updates occurring when there is a significant change in GPS latitude. Several improvements were made to accommodate simulations involving multiple vehicles and moving objects that might be separated by significant distances.

- 1. Simulations involving more than one vehicle running within a single VS Solver now include GPS outputs for all vehicles, rather than just the first vehicle.
- 2. The GPS conversion parameters GPS\_REF\_LAT, GPS\_REF\_LONG, GPS\_REF\_X, and GPS\_REF\_Y now retain their initial value, reflecting the value associated with the creation of the road or scene. Instead, when any reference point is reset for a vehicle or moving object, the run's log file will contain a line indicating the vehicle or moving object ID and the latitude/longitude at the reset.
- 3. The GPS reference point is now checked at initialization, to improve GPS output accuracy in cases where the initial location of the vehicle or moving object is past GPS\_RANGE\_Y.
- 4. Moving object GPS output calculations now account for the reference point reset implied by the parameter GPS\_RANGE\_Y, rather than always using the reference point established by GPS\_REF\_LAT, GPS\_REF\_LONG, GPS\_REF\_X, and GPS\_REF\_Y.
- 5. Moving object GPS output calculations now function if the X-Y coordinates of the moving object are specified directly. Previously, moving object GPS outputs were only produced if the moving object was set to follow a path.

### Miscellaneous Features

• A new output variable RRsurf\_t was added for each tire t (e.g., L2i for the left inner tire on axle 2, if there are duals). This is the rolling resistance coefficient due to the ground/road surface, which can vary with location.

- A new system parameter OPT\_ECHO\_DEFAULT is available to disable the identification with the indicator [D] in the Echo file for default values that were not set by reading an input file. This can be helpful in advanced applications, such as when a new run is made using an Echo file written at the end of a previous run. In this case, the [D] indicator never appears in the Echo files for the continuation run. The new parameter may be used to ensure the [D] indicator doesn't appear in other runs either, simplifying the use of text editors to compare files.
- New import variables to control steering systems were added for each axle. These are • IMP DSTEER CON (axle) and IMP STEER CON (axle) for recirculating IMP DSTEER RACK CON (axle) ball-type systems and and IMP STEER RACK CON (axle) for rack and pinion systems. These variables define the position and speed of the steering gear output, which is provided as input to the non-linear kinematics for the wheels. Previously, the inputs to the wheel kinematic tables could be imported with separate variables for each wheel. Since separate variables for each wheel did not imply a single position for the steering output, information about the input gear could not be inferred. With a single import variable for each, the input information can be inferred. The separate variables are still supported. You should use either the single variables for each axle or the individual variables for each wheel, but not both, depending on your needs.
- A new output variable for dive angle was added for each wheel, DiveG\_<wheel>. This is a general measurement of dive of the steered wheel hub (aka wheel carrier) which is available for all suspension types. The definition is the wheel spin change due to the suspension kinematics and compliance, measured with the outboard brakes locked.
- An extension to the driver controls is now supported for advanced users developing autonomous driving controls and ADAS. Activated by setting OPT\_DM\_AUX to 1. When activated, this feature produces output variables for a "bicycle model" steer angle to steer toward a path target offset (LTARG) different from the one used by the internal driver path follower model. See the Driver Controls help document for details on its operation and use.

# VS Browser: Graphic User Interface (GUI)

## Tool: Find links to the current dataset from any library

A new command was added to the **Tools** menu for searching: **Find All References to this Dataset** in "**Run\_all.par**" Files by Library...

The existing **Find All References to This Dataset** option finds datasets that are immediately referenced by others. The search can be repeated, to find datasets that reference datasets that reverence the current dataset, but this form of manual repeating is time consuming.

The new search option takes advantage of Run\_all.par files that are made automatically whenever a run is made, or VS Visualizer is used to view results. This has significant advantages:

- 1. Searching these files is rapid compared to searching the entire database. Even with large databases, the search is much less than a minute.
- 2. The searching finds all references where the current dataset was used in an existing run.
- 3. Results are filtered to show only cases where the current dataset referenced (no matter how indirectly) by datasets in a specified library.

For example, perform a search from a **Tire** dataset to find all the **Run Control** datasets that may somehow make use of the current tire dataset. Or, search for all vehicle datasets that used the current tire dataset in a run.

# Support of New Joint Types

The new Hitch and Joint options are supported by changes to several screens.

- 1. The two Hitch screens (**Hitch: Joint Assembly** and **Hitch: Parameters**) both include a new checkbox to indicate that the hitch will generate torsional resistance, as needed for hitches of type 1 (generic or fifth wheel) and 4 (articulation system). If unchecked, the hitch will be either type 2 (ball or pintle) or 3 (pintle with hinged tow bar).
- 2. The **Vehicle: Trailer Sprung Mass** screen has a drop-down control to specify an additional moving part. The options are:
- 3. Trailer hitch joint is at a single point (default)
- 4. Trailer has a hinged tow bar
- 5. Trailer has an articulation system

The type of hitch is set by combining the data from the two types of screens. The Hitch screen (whose Parsfile is read first by the VS Math Model) set the hitch type to 0 or 1. The Sprung Mass screen then leaves the hitch type intact (option a), converts a ball/pintle hinge to type 3 (option b), or converts a generic hitch to an articulation system (option c).

## Powertrain: Hybrid/Electric System screen

**Powertrain: Hybrid/Electric System** screen is changed to support three types of hybrid electric (Power-split, Series and Parallel hybrid) and pure electric systems. As VehicleSim used to support only one type of hybrid (power-split) and pure electric in the previous versions, this screen used to distinguish them by a checkbox (Show EV parameters only.) The new screen replaces the old checkbox with a new drop-down menu which involves four types of hybrid/electric system. The checkbox status in the data from the previous versions is automatically assigned to the new drop-down menu item.

The hybrid/electric system used to be installed by Powertrain screens (e.g. **Powertrain: Rear-Wheel Drive** screen, etc.) using keyword,  $OPT\_HEV$ . From this version, Powertrain screens only define  $OPT\_HEV = 0$  when IC (Internal-Combustion) powertrain is selected while **Powertrain: Hybrid/Electric System** screen defines  $OPT\_HEV = 1$  through 4.

## Miscellaneous Changes

- Users can now specify the results output directory of an FMU with self-contained mode enabled.
- The **Animator: Wheel Indicators** library screen can now support wheels on up to 20 axles (the previous limit was 9).
- Various vehicle screens with Miscellaneous blue links can now link to **Animator: Reference Frame** datasets (in support of adding moving parts to the animated vehicle).
- Many minor changes were made to fix bugs, correct typos, improved consistency, etc.

# VS Visualizer

Added new option to scale plots non-symmetrically by pressing the "alt" key while dragging with the middle-mouse-button (or left+right mouse buttons). In this mode, moving the mouse up/down zooms vertically, moving left/right zooms horizontally. There is also an option on the plot window right-click context menu ,"Asymmetric mouse zoom", to switch which mode is default (active w/o the Alt key).

# VS Solver Wrapper (Command Line Interface)

Support of VS Solver Wrapper with a command-line interface has been improved to provide more options when using external software to provide automation.

- VS Solver Wrapper can now execute simulations using Simulink completely using the command line interface. Simulink will be automatically launched when the SIMULINK\_MODEL\_FILE keyword is detected in the "all.par" input file. For more information, see VS\_SolverWrapper.pdf.
- VS Solver Wrapper can execute simulations of an FMU using the command line interface. An FMU must be FMI version 2.0 and self-contained that includes all input files and binary solvers: vehicle solver 32/64 bit for Windows and Linux 64 if running on Linux 64, simfile.sim, Run\_all.par, events parsfiles, vs\_terrain file, external tire files, see VS\_SolverWrapper.pdf.
- VS Solver Wrapper can now load and run External Tire model datasets. Previously these were referenced through absolute path, due to third-party requirements. They are now referenced through relative path, with the absolute path being determined dynamically through the PROGDIR simfile parameter.

# Live Animation Solver Wrapper

CarSim and TruckSim have a new wrapper program, named wrapper\_live\_animation, which uses VS Connect to provide live animation data to VS Visualizer while the simulation run progresses. An example dataset that demonstrates this wrapper is included with CarSim and TruckSim.

This wrapper accepts command line parameters to control the run and VS Connect network connection. For a list of available command line options, use the Windows' Command Prompt to execute the following:

```
wrapper_live_animation_Release_Win32.exe -?
```

Both 32- and 64-bit versions are provided.

The wrapper also accepts keyboard input during the simulation to control the simulation (speed up, slow down, pause), as well as other options. See on-screen help when the wrapper is run for more details.

Source code (C++) and Visual Studio 2015 project files are included with this wrapper so that it can be modified or used as the basis for integrating CarSim and TruckSim solvers into external simulation programs with support for VS Connect data synchronization and live animation with VS Visualizer.

This wrapper can be found in the Extensions\Custom\_C folder of your CarSim or TruckSim database. It is also included in the VS SDK in the folder Libraries\vs\_connect\example.

## Documentation

The following document was added to the **Help** menu:

1. High Performance Computing (HPC) and VehicleSim

The following Reference Manuals were updated:

- 2. VS Browser (GUI and Database)
- 3. VS COM Interface
- 4. VS Commands Reference Manual
- 5. VS Commands Summary
- 6. VS Math Models Reference Manual
- 7. VS Visualizer Reference Manual

The following Screen documents were updated:

- 8. ADAS Sensors and Target Objects
- 9. Animator: Wheel Arrows and Other Indicators
- 10. CarSim and TruckSim Brake System
- 11. CarSim and TruckSim Suspensions
- 12. Driver Controls
- 13. External Models and RT Systems
- 14. Powertrain System
- 15. Powertrain for Electric and Hybrid Electric Vehicles (BEV/HEV)
- 16. Trailer Hitches
- 17. TruckSim Steering Systems
- 18. Vehicle Screens and Outputs

The following Technical Memos were updated:

- 19. High Performance Computing (HPC) and VehicleSim
- 20. HPC Licensing
- 21. VS Camera Sensor Simulink Block
- 22. VS Solver Wrapper

The following Real-Time and DS System documents were updated:

- 23. dSPACE RT Guide
- 24. Windows DS for CarSim and TruckSim

## Database

#### New and Updated Examples

#### Kept one significant figure in steering system inertia

Round the steering System Inertias to one significant figure which serve as a good estimate to this property.

#### External ABS with I/O Channels: Ports screen

Since version 9.0 TruckSim has shipped with a **Run Control** dataset indicated as using the **I/O Channels: Ports** screen. This screen supports up to 20 **I/O Channels: Import** datasets and up to 20 **I/O Channels: Export** datasets. For the 2017.0 release the linked **Models: Simulink** dataset was accidentally changed to use the same Simulink model and I/O array as the non-multi-port External ABS example. For the 2022.0 release, the example has been restored to use the **I/O Channels: Ports** screen. A new Simulink model has been added to support this screen.

#### Series and Parallel Hybrid Electric examples

Several new hybrid electric powertrain examples are added under \* Series and Parallel Hybrid category.

#### Hinged towbar dollies and updated vehicle data for rigid towbar dollies

Demonstration of the new hinged towbar feature consists of two parts: (1) New vehicle configurations, and (2) Update or replacement of existing vehicle examples. Partly as result of this activity, TruckSim 2022.0 has all new dollies representing 1-axle, 2-axle, and 3-axle configurations, in both rigid and hinged towbar variants. An example of a turntable ball race-type coupling is also included and applied to 1-axle and 2-axle dollies.

New runs are in the categories \* Double and Triple Road Trains and \* Rigid Truck and Dog Trailer Combinations.

#### Articulation system joint and power on trailing unit

Articulated bus examples are used to demonstrate two new features in the modeling available in TruckSim:

- 1. Powertrains may be installed on a trailer in a combination vehicle (as an alternative to the lead unit). An articulated bus example powers the axle on the trailing unit.
- 2. Some articulated busses use articulation systems in which a pitch hinge that connects to a leading unit is located some distance in front of an articulation hinge.

## ACC Perception Logic Update

The adaptive cruise control (ACC) perception logic in the ego vehicle used within the ACC Euro NCAP examples and ADAS and Active Safety examples has been updated. This perception update determines if the sensed object ahead of the ego vehicle is in the lane of the ego, or not; this is especially useful on curved roads to help reduce false-positive detections.

The four-lane (*ACC*, 4-Ln Road, Fwd and Opp. Traffic) and five-lane (ACC, 5-Lane Road, 3 Lanes Fwd Traffic) ADAS and Active Safety examples with ACC have included the same ACC perception logic updates, as included in the ACC Euro NCAP examples. The four-lane example now includes a heads-up-display (HUD) indicator in the VS Visualizer for when a vehicle has been detected in the same lane as the ego vehicle. This same logic is included in the five-lane example, though the in-lane detection indicator is not shown in the VS Visualizer.

## ACC Tour Bus Example

An ACC example in the ADAS and Active Safety Category has been added with a Tour Bus (*ACC Bus, 4-Lane Rd., Fwd, Opp Traffic*) that demonstrates the in-lane detection logic for the ACC, to reduce false positives. A visual indicator of when the ACC logic perceives a vehicle in the lane of the Tour Bus is shown in the VS Visualizer.

## ACC Euro NCAP Updates

Euro NCAP adaptive cruise control (ACC) tests have been included for the first time, in TruckSim. These tests mimic the Euro NCAP ACC tests in CarSim and they utilize the Euro Van, which is similar to the euro-ncap-commercial-van-test-and-assessment-protocol-v10.pdf document which can be found on the Euro NCAP website, in the Test and Assessment Protocols section (https://www.euroncap.com/en/for-engineers/protocols/general/).

#### Vehicle-to-Vehicle Communication Examples

Two Vehicle-to-Vehicle (V2V) Communication examples have been added. In one example — V2V, Severe Braking Ahead, w/Collision — two small vehicles abruptly stop on a highway, forcing a large, tall truck to also stop abruptly. The ego vehicle with ACC and AEB senses the large truck stopping, but cannot stop in time, so it collides with the truck. The second example — V2V, Severe Braking Ahead, Avoid Collis. — includes communication of the lead truck's longitudinal acceleration sensor data to the ego truck (like the way data would be communicated using modern V2V communication), such that the ego truck can determine severe braking ahead, even before the ACC and AEB are able to perceive the severe stop. With this V2V data communicated to the ego truck, it can stop without colliding with the lead truck.

#### **Tractor-Trailer Platoon Examples**

Several autonomous Tractor-Trailer Platooning tests have been added as examples to the TruckSim Database. Simple control logic and data exchange between the platooning trucks achieve a close spacing distance as the platoon undergoes a variety of obstacles. These examples have been modeled using both the Parallel Solver method (solvers assigned to each truck run in parallel) and Singler Solver method (one solver models the whole platoon).

#### Addition of Two-Axle Rental Trailer with Example

A new double-lane-change (DLC) example has been added, that includes a Euro Van with a twoaxle rental trailer connected. This example is like the Euro Van DLC example with a one-axle rental trailer. Both examples contain updated trailer Animator Shape File art.

## New Animator Resources

New Animator Shape Assemblies have been added for the three-Axle Sleeper Cab, Flatbed Trailer, Shipping Container Hauler, and 53-ft. Box Trailer.

# TruckSim 2021.1 New Features

# Database Delivery

In past versions of TruckSim, the installer application provides an example database with hundreds of examples covering basic and advanced vehicle dynamics, ADAS, VS Visualizer animation scenarios, basic and advanced uses of built-in controllers, examples using Simulink, LabVIEW, and FMI, and other examples that might be of interest to many users. For example, the 2021.0 release included over 400 example runs.

Examples were available separately for specialty setups, such as real-time (RT) systems involving target machines, software development kit (SDK), desktop driving simulator (DS), examples for SAE student competitions, and others.

The delivery method has been changed for 2021.1. As with all versions in the past 15 years, the installer program installs a folder TruckSim\_Prog with our complete program stack (trucksim.exe GUI Browser, VS Solver and other support libraries, VS Visualizer, VS Scene Builder, other utilities) and static resources such as animator 3D assets and Help PDF files. However, the installer no longer installs a default database. Instead, over 500 examples are provided in 50 Consolidated Parsfile (CPAR) archive files. Once TruckSim is installed, end users may build databases at any time, using any combination of the CPAR archives.

The new tools for installing databases are described in the next section (VS Browser). More information about the specific datasets is provided in the last section (Database, page 24).

# VS Browser: Graphic User Interface (GUI)

The new options for building and managing databases are handled by the VS Browser trucksim.exe, using a few new features.

## Recent Database Window

When opening recent versions of TruckSim, a window appears listing database folders that are known for the current version. This window (Figure 1) has been extended for 2021.1, providing access to a new tool: the Database Builder.

| Select Recent Database -                                                                                                    |           | ×      |  |  |  |
|----------------------------------------------------------------------------------------------------|-----------|--------|--|--|--|
| Please select a TruckSim database folder. Here are some recently used database folders:                                                                                                    | Version   | n:     |  |  |  |
|                                                                                                    |           | ^      |  |  |  |
| 1 Welcome to TruckSim 2021.1!                                                                                                    |           |        |  |  |  |
| There are currently no known databases that have been used for version 2021.1.                                                                                                    |           |        |  |  |  |
| There are two options for making new databases:<br>1. You can create new databases from many examples available in TruckSim using the<br>Database Builder. Click the bottom-right button to do this.<br>2. You can make a new database from an existing CPAR archive. Click the button<br>below to browse for your CPAR archive. |           |        |  |  |  |
| If you have databases from previous versions, check the box below to include them<br>on the list.                                                                                                    |           |        |  |  |  |
| You can also browse for any existing database folders. Click the Browse button below to do this.                                                                                                    |           |        |  |  |  |
| Information about using the Database Builder is in the release notes, accessed from the TruckSim Help menu.                                                                                                    |           |        |  |  |  |
|                                                                                                    |           |        |  |  |  |
|                                                                                                    |           | ~      |  |  |  |
| 2 Include older versi                                                                                                    | ons in th | e list |  |  |  |
| Open the Selected Database New Database from a CPAR Archive                                                                                                    |           |        |  |  |  |
| Remove Selected Folder from the List                                                                                                    |           |        |  |  |  |
| Don't show this window the next time you start 3 Open Database Builder                                                                                                    | Cancel    |        |  |  |  |

Figure 1. Recent Database window shown when opening a new version of TruckSim.

When launching TruckSim 2021.1 for the first time, the **Select Recent Database** window shows a message describing options for building a new database or accessing older databases for use in the new version (1). If you have TruckSim databases from previous versions, you can check the box **Include older versions in the list** (2) and the window will show databases that were used in the previous version of TruckSim. As in past versions, any of those databases may be selected for use in the new version.

## Database Builder

To access examples for 2021.1 when you start TruckSim, click the button **Open Database Builder** (3) (Figure 1) to bring up the Database Builder window (Figure 2). When a group of data is selected (1), the button **Build Database from Selected Items** (2) becomes active. The **Help** button (3) opens a PDF document that describes the options. (The Help document is also available from the TruckSim **Help** menu in the **Release Notes** submenu.)

|   | Database Builder                                             |   |  |
|---|--------------------------------------------------------------|---|--|
|   | Select one or more groups of data to build a database:       |   |  |
|   | Minimal<br>Basic ADAS<br>Basic Vehicle Dynamics              | ^ |  |
| ( | 1 Standard ADAS<br>Standard Vehicle Dynamics<br>Full         |   |  |
|   |                                                              |   |  |
|   |                                                              |   |  |
|   |                                                              |   |  |
|   |                                                              |   |  |
|   |                                                              |   |  |
|   |                                                              |   |  |
|   |                                                              |   |  |
|   |                                                              | ~ |  |
|   | Show all CPAR archives  2 Build Database from Selected Items |   |  |
|   | 3 Help Cancel                                                |   |  |

Figure 2. The database builder window showing only predefined database options.

You can access the Database Builder any time after the initial installation of TruckSim. It can be viewed whenever the **Select Recent Database** window appears. The Database Builder can also be brought up directly from within TruckSim using the **File** menu (1) command **Open Database Builder** (2) (Figure 3).

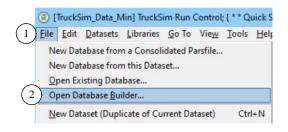

Figure 3. Use the File menu command Open Database Builder.

**Note** Three of the first four options in the **File** menu correspond directly to three of the buttons in the **Select Recent Database** window (Figure 1).

#### **Predefined database options**

Figure 2 shows that TruckSim 2021.1 provides six predefined databases. Table 2 provides a little more information about these options.

| Database Option              | Description                                                                                                    | Target Users                                                                                                    |
|------------------------------|----------------------------------------------------------------------------------------------------|----------------------------------------------------------------------------------------------------|
| Minimal                      | Examples showing new features, plus the<br>Quick Start Guide example, output options,<br>validation examples, and Preferences                                                                    | Experienced users with existing databases                                                                                                    |
| Basic ADAS                   | Minimal + most ADAS examples                                                                                                    | New users interested in basic ADAS options                                                                                                    |
| Basic Vehicle<br>Dynamics    | Minimal + examples showing vehicle properties and tests                                                                                                    | New users interested in<br>basic vehicle dynamics<br>options                                                                                  |
| Standard ADAS                | Basic ADAS + driver model examples,<br>multiple vehicles, roads, proving grounds,<br>LabVIEW, Simulink, VS Visualizer data                                                                       | Users interested in all<br>examples relevant for<br>ADAS applications                                                                         |
| Standard Vehicle<br>Dynamics | Basic Vehicle Dynamics + driver model<br>examples, roads, Proving Grounds,<br>LabVIEW, Simulink, K&C Sequence, PBS,<br>vehicle configurations, VS Visualizer data                                | Users interested in all<br>examples relevant for<br>vehicle dynamics<br>evaluations                                                           |
| Full                         | Standard ADAS + Standard Vehicle<br>Dynamics + Advanced VS Commands,<br>Custom Forces and Motions, Embedded<br>Python, Extended Models, External Control.<br>Like databases from older versions. | Users interested in all<br>capabilities that do not<br>require extra licenses or<br>software (other than<br>Sensors, Simulink, or<br>LabVIEW) |

Table 2. Pre-defined database options.

## Specialty Examples

None of the six basic options shown in Figure 2 include specialty examples, such as RT HIL systems, software development kit (SDK) examples, examples using external tire models, etc. To access these, and other specific categories of examples, check the box **Show all CPAR archives** (3) (Figure 4) to see the entire collection. Notice that many CPAR archives are available, shown below the six database options described in Table 2.

Table 3 lists the specialty CPAR archives that are not included in any of the six pre-defined groups. For more information, including the descriptions of all CPAR archives, please see the Help document for the Database Builder.

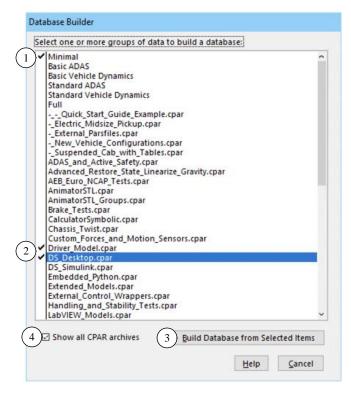

Figure 4. Display when CPARs are also shown.

| Category                        | Description                                  |
|---------------------------------|----------------------------------------------|
| Chassis Twist                   | Examples showing the flexible body option    |
| DS: Desktop                     | Driving simulator examples: stand-alone      |
| DS: Simulink                    | Driving simulator examples with Simulink     |
| Powertrain (External Software)  | Examples with AVL Cruise and GT Suite        |
| RT: A&D                         | Examples for A&D RT system                   |
| RT: Concurrent                  | Examples for Concurrent RT system            |
| RT: dSPACE                      | Examples for dSPACE RT systems               |
| RT: ETAS                        | Examples for ETAS COSYM and LCO systems      |
| RT: NI                          | Examples for NI ETS and LinuxRT systems      |
| RT: RT-Lab                      | Examples for RT Lab system                   |
| RT: A&D                         | Examples for A&D RT system                   |
| SDK: Extended Models            | Datasets for SDK examples that extend models |
| SDK: External Control           | or provide alternative wrappers              |
| Tire Models (External Software) | Ftire, MF_Swift, TameTire                    |

Table 3. Specialty CPAR archives for standalone use or that require special licenses.

More information about specific new dataset categories is provided in the last section of these release notes (page 24).

## GUI Support for New Solid Axle Features

Most of the new features for the solid axle suspension model (described in following VS Math Model section) are supported in the GUI:

- 1. Updated **Suspension: Roll Steer (Solid Axle)** library screen, to support 2D table types and combinations of 1D tables.
- 2. New **Suspension: Dive Angle (Solid Axle)** library screen, to support 2D table types and combinations of 1D tables. The **Suspension: Dive Angle (Caster Change)** library screen is no longer recommended for solid axle suspension types but will still work with legacy datasets.
- 3. New **Suspension: Longitudinal Movement (Solid Axle)** library screen, to support 2D table types and combinations of 1D tables. The **Suspension: Longitudinal Movement** library screen is no longer recommended for solid axle suspension types but will still work with legacy datasets.
- 4. Updated **Suspension: Lateral Movement Due to Roll and Jounce** library screen, adding a checkbox for the optional lateral definition enabled by OPT\_SUSP\_Y\_AXLE\_ROLL. As a reminder, this screen already supported 2D table types and combinations of 1D tables. It is the recommended solid axle lateral movement screen.
- 5. Updated **Suspension: Solid Axle System Kinematics** screen, to enable linking to the new dive and longitudinal movement libraries. Non-recommended dive, lateral, and longitudinal movement links will be detected and shown as orange instead of blue upon refreshing this screen. Additionally, an empty dataset created using this library screen will now default to the recommended link types for the dive angle, longitudinal movement, lateral movement, and roll steer tables.

# Road: Animator Repeated Object Screen

This screen contained a feature in which objects can be made detectable by sensors. New input fields have been added which allow users to specify the Lx\_Front and material type of the detected objects.

## Tire (External) Screen

There are some enhancements and cleaning up of the Tire (External) screen.

- 1. Removed **TNO MF-Tyre v6.2** and **TNO MF-Tyre/MF-Swift v6.2** model options as well as all corresponding model solvers, libraries and supporting files relating TNO tire model.
- Added Siemens MF-Tyre Only option which distinguishes all features that can run with TruckSim license on Windows. Any feature item appearing in Contact, Dynamics, and Slip forces with this MF-Tyre only model option does not require a separate license from Siemens for Windows.
- 3. Datasets with those abolished model options (**TNO MF-Tyre v6.2** and **TNO MF-Tyre/MF-Swift v6.2**) from prior versions can be imported and automatically assigned to either **Siemens MF-Tyre Only** or **Siemens MF-Tyre/MF-Swift** model option.
- 4. Siemens MF-Tyre/MF-Swift model options are now available for Windows.

- 5. External road data file (RDF/CRG format) is now selectable with the Siemens model.
- 6. The RT Library field can specify not only the library for DS1006 (LIB) but also for Concurrent RT and dSPACE SCALEXIO (SO).

## Support FMU with External Tire Model

The FMU option has been extended to include support for the external tire models MF-Tyre from Siemens and FTire from COSIN. These require that FMU 2.0 be specified.

#### New Time and Version Stamps Added to Parsfiles

Parsfile written by a VS Browser are named using a 36-character unique universal ID (UUID), with a prefix associated with the library, e.g., Run\_0a68ab57-f6ec-4282-9071-3650b3c4cbab is a name that might be used for the Run Control library. This is done to support version control software that tracks creation and revisions of files based on their names.

The Parsfiles always include stamps at the end of the file beginning with '#', such as #Library, #Dataset, #Category, #fileID, and #Product. Three new stamps were added in 2021.1 to provide more information about time and version. Figure 5 compares the content at the end of two similar files made in versions 2021.0 (left side) and 2021.1 (right side). Both are copies of the same file: the Baseline run used for the Quick Start Guide example. The #FileID names differ, as expected, because they depend on UUIDs created uniquely for each file. The #Product stamps differ, also as expected, because two different versions were used to create and view the files.

| Compare Results                                                                   | – 🗆 X                                                                                                    |  |  |  |
|-----------------------------------------------------------------------------------|----------------------------------------------------------------------------------------------------|--|--|--|
| <u> </u>                                                                          |                                                                                                    |  |  |  |
| king\2021.0_Release\CarSim2021.0_Data\Runs\Run_ffd968ab-246f-4a3d-af2a-85d7ab2d36 | \trunk\Image\CarSim\Core\CarSim_Data\Runs\Run_0a68ab57-f6ec-4282-9071-3650b3c4cba ٨                                                                                                    |  |  |  |
| 73: #Library : CarSim Run Control<br>74: #DataSet : Baseline #1                   | <pre>71:<br/>72: LOG_ENTRY Used Dataset: CarSim Run Control; { * * Quick Sta:<br/>73: #LiDrary : CarSim Run Control<br/>74: #DataSet : Baseline #1<br/>75: #Category: * * Quick Start Guide Example<br/>76: #FileID : Run Oa68ab57-f6ec-4282-9071-3650b3c4cbab</pre> |  |  |  |
| 77: #Product : CarSim 2021.0                                                      | 77: #Created : 06-04-2021 14:13:22<br>78: #Modified: 06-04-2021 14:13:22<br>79: #Product : CarSim 2021.1<br>80: #DateVer : 2021.1                                                                                                    |  |  |  |
| 78: #VehCode Run<br>79:<br>80: END                                                | 81: #VehCode Run<br>82:<br>83: END                                                                                                    |  |  |  |
| <                                                                                 | >                                                                                                    |  |  |  |

Figure 5. Timestamps compared for versions 2021.0 (left side) and 2021.1 (right side).

Note that the newer version has three new stamps:

- 1. #Created identifies the date and time (obtained from the computer OS) when the file was created. This stamp will never be changed by the Browser even after updates to newer versions.
- 2. #Modfied identifies the date and time (obtained from the computer OS) when the file content was last changed. If a change is made, the time-date from the #Modified stamp is increased. However, if a change is made and then the Undo command is used (Ctrl+Z or the Edit menu), the file contents are restored, and the time-date value is also restored to the value it had before the change was made.

3. #DataVer identifies the version of the database. With all recent releases, the Database version (#DataVer) has matched the product version (#Product). However, this has not always been the case. (Sometime minor updates have been made for the product but the database version was not changed.)

# VS Math Models

# S-L from X-Y Coordinate Transformation

Two new options are available for the potentially iterative calculation of S-L (station and lateral coordinate) from X-Y path coordinates during the simulation:

- 1. OPT\_SL\_METHOD (zero or one). When OPT\_SL\_METHOD=1, the estimate for station at any given iteration includes a dependence on path curvature. This can lead to more rapid convergence to a solution for station if the curvature is well-behaved. If the VS Math Model detects a failure to converge, the solution is re-attempted, this time not using path curvature. This is done automatically. When OPT\_SL\_METHOD=0, curvature is never used (the attempt using curvature is bypassed entirely), reproducing the old behavior. The default setting as of 2021.1 is OPT\_SL\_METHOD=1.
- TOL\_SL\_METHOD, to fine-tune the accuracy of the S-L from X-Y iteration. The iteration halts when the distance is less than or equal to TOL\_SL\_METHOD, which has units of millimeters. This existed in the VS Math Model previously but was not settable by the user. The old value was 5 millimeters. The default setting as of 2021.1 is 1 millimeter.

In our testing, the new default settings (OPT\_SL\_METHOD=1, TOL\_SL\_METHOD=1 mm) maintain or slightly improve performance compared to the old behavior (OPT\_SL\_METHOD=0, TOL\_SL\_METHOD=5 mm), while offering improved accuracy.

# New 2D Suspension Tables

Various tables in the suspension models have been updated to support 2D table types.

- The solid axle roll steer, math model keyword SUSP\_AXLE\_ROLL\_STEER, can now be specified with a secondary independent variable of axle jounce. The primary independent variable remains axle roll (roll relative to axle). The 2D effect can be given directly with a 2D table type or combined from two 1D tables. The secondary 1D table uses keyword SUSP\_AXLE\_JNC\_STEER.
- 2. The solid axle dive angle, math model keyword SUSP\_DIVE\_AXLE, can now be specified with a secondary independent variable of axle roll. The primary independent variable remains axle jounce. The 2D effect can be given directly with a 2D table type or combined from two 1D tables. The secondary 1D table uses keyword SUSP\_DIVE\_AXLE\_ROLL.
- 3. The solid axle longitudinal movement, math model keyword SUSP\_X\_AXLE, can now be specified with a secondary independent variable of axle roll. The primary independent variable remains axle jounce. The 2D effect can be given directly with a 2D table type or combined from two 1D tables. The secondary 1D table uses keyword SUSP\_X\_AXLE\_ROLL.

- 4. The steered suspensions now support 2D tables of jounce and jounce other side for the spring and damper compressions (VS Math Model keywords CMP\_SPR\_SEAT and CMP\_DAMP, respectively). Previously, these only supported 1D functions of jounce. This is most useful for the 2018 twist beam model, which uses the independent suspension with 2D kinematics tables. The example vehicle for the 2018 twist beam model has been updated to use the 2D table type for these.
- 5. The steered suspensions now support 2D tables of jounce and jounce other side for the jounce and rebound stop kinematics (VS Math Model keywords CMP\_JSTOP and CMP\_RSTOP, respectively). Previously, these only supported 1D functions of jounce. The example vehicle for the 2018 twist beam model has been updated to use the 2D table type for these.

#### Miscellaneous

- 1. New output variables were added to provide real time performance: T\_Real\_Elapsed (real clock time since start of run), R\_Real\_Step (real clock time used by the VS Math Model to perform calculations for the last time step, but not counting time used by external software such as Simulink), T\_Real\_Last (total real clock time used for the last time step by the VS Math Model plus external software).
- 2. Users can now use VS Commands to define indexed variables and parameters with up to two dimensions. Previously, only indexed variables or parameters of one dimension could be defined by the user.
- 3. The solid axle lateral movement table, math model keyword SUSP\_Y\_AXLE\_ROLL, supports a new option controlled by keyword OPT\_SUSP\_Y\_AXLE\_ROLL. When OPT\_SUSP\_Y\_AXLE\_ROLL=1, the solid axle lateral movement table completely specifies the kinematical lateral displacement of the axle center point relative to the sprung mass. When OPT\_SUSP\_Y\_AXLE\_ROLL=0, the solid axle lateral movement table contributes partly to the kinematical lateral displacement of the axle center point relative to the sprung mass; there is also a lateral contribution from the axle jounce in the direction implied by axle roll. The setting of OPT\_SUSP\_Y\_AXLE\_ROLL=0 is intended for backwards compatibility with legacy datasets. For new datasets, we recommend turning on the new option using the new checkbox (see notes on new GUI features above).
- 4. Solid axle suspension types now support a nonzero pitch inertia for the unsprung axle body, math model keyword IA\_YY. This may be set from a miscellaneous yellow field.
- 5. Solid axle suspension types now support a nonzero longitudinal CG offset for the unsprung axle body, math model keyword X\_CG\_AXLE. This allows the axle CG's longitudinal location to differ from that implied solely by the wheelbase. This may be set from a miscellaneous yellow field.
- 6. When the unsprung mass contribution to steering system inertia is turned on (OPT\_I\_GEAR\_IN=1), the instantaneous, total steering system inertia value is now printed in Echo files as I\_GEAR\_IN\_TOT. The instantaneous inertia value remains available for plotting via the output variable IstrGear.

7. A proper error message is added for the case that "Motors on driven axles" is selected with hybrid/electric powertrain but no motor is selected on the differential screen.

# **RT Platforms**

Starting with version 2021.1, TruckSim supports COSYM v2.3 from ETAS with Simulink or FMI 2.0 for COSYM and parallel solvers application.

## **VS Visualizer**

VS Visualizer can now compute first and second derivative estimates of data channels and use these values for both animation and plotting. See the VS Visualizer reference manual for more information.

# Documentation

The following documents have been added to the **Help** menu:

- 1. TruckSim Database Options (Release Notes)
- 2. TruckSim Known Issues for Converting Old Databases (Release Notes)
- 3. VS Table Tool Introduction (Reference Manuals)
- 4. VS Table Tool Usage (Technical Memos)
- 5. Windows DS for CarSim and TruckSim (Real-Time and DS Systems)

The following Guides and Tutorials have been updated:

- 6. \* Introduction to CarSim (and TruckSim)
- 7. Borrowing a License from a Network Server
- 8. TruckSim Demo Tutorial
- 9. TruckSim Quick Start Guide

The following Deprecated Items have been updated:

- 10. Clutch Control (Closed Loop) Screen
- 11. Internal Pacejka 5.2 Tire
- 12. Path X-Y Coordinate Screens
- 13. Powertrain Transmission Screens
- 14. Speed (Closed Loop) vs Station Screen
- The following Reference Manuals have been updated:
  - 15. MF-Tyre/MF-Swift User Manual
  - 16. VS Browser (GUI and Database)
  - 17. VS Math Models

- 18. VS COM Interface
- 19. VS Commands
- 20. VS Commands Summary
- 21. VS Visualizer

The following Screen documents have been updated:

- 22. ADAS Sensors and Moving Objects
- 23. Animator Reference Frames
- 24. Animator Shapes and Groups
- 25. Animator Wheel Arrows and Other Indicators
- 26. Batch Matrix
- 27. CarSim and TruckSim Suspensions
- 28. Driver Controls
- 29. External Models and RT Systems
- 30. Paths and Road Surfaces
- 31. Road Surface Visualization
- 32. Run Control Screen (Home)
- 33. Tire Models
- 34. TruckSim Steering Systems

The following Technical Memos have been updated:

- 35. Automating Runs with the VS API
- 36. Convert Simulink Model into Executable
- 37. Example: Extending a Model with VS Commands and the API
- 38. Extending a Model with Embedded Python
- 39. HPC Licensing
- 40. Simulation with Multiple Vehicles
- 41. Twist Beam Suspensions: Using 2D Tables
- 42. VS Solver Wrapper

The following Real-Time and DS System documents have been updated:

- 43. Concurrent RT Guide
- 44. NI RT Guide

The following Software Development Kit (SDK) documents have been updated:

- 45. The VehicleSim API Running and Extending VS Solvers
- 46. The VS Connect API Inter-process Data Replication via UDP

# Database

#### Database Builder

With the new Database Builder, each category in the Run Control library is provided with a separate CPAR archive file. Many of the categories and titles of existing database were modified. If the content is otherwise the same, then the original UUID file name was kept.

In many of the categories, more runs were included to ensure that older datasets of interest would still be included. The following subsections describe significant new examples or updates of existing examples.

#### New and Updated Examples

#### Solid Axle Examples Use New Recommendations for Library Screens

The solid axle suspension examples have been updated to use the new **Suspension: Dive Angle** (Solid Axle) and Suspension: Longitudinal Movement (Solid Axle) library screens.

#### New Midsize Pickup with Fully Electric Powertrain and 2D Solid Axle Kinematics

The new solid axle features (2D kinematics, pitch inertia, and longitudinal CG offset) are demonstrated with a new fully electric midsize pickup example, including several different test procedures, located in the \* *Electric Midsize Pickup* category, part of the minimal database collection. The 2D kinematics data were gathered from a SuspensionSim example of a four-link solid axle suspension with track bar. The electric powertrain is dual-motor, with a 93 kW-h battery pack having a nominal voltage of 723 V.

#### **External Parsfiles**

The VehicleSim GUI has a screen within the Generic library category called External PARSFILE. This allows an end-user to link to a parsfile that they create themselves. Once the user-generated parsfile is linked to this screen, the contents of the Parsfile will be provided as input to the VS Math Model if a link is made to the dataset.

In response to questions from many end-users regarding how to link to a parsfile that they have created — i.e., mainly road and path data — the 2021.1 version of TruckSim includes two **Run Control** examples that demonstrate the use of the External PARSFILE library.

#### **New Vehicle Configurations**

TruckSim supports a wide variety of vehicle configurations ranging from small delivery vans to long road trains with many trailers and dollies. For TruckSim 2021.1, seven new vehicle configuration examples are included that represent 2-axle lead units with 2- or 3-axle trailers, as well as 3-axle lead units with one or two trailers (each with one, two, or three axles), and dollies with one, two, or three axles.

#### Suspended Cab with Generic Tables for Springs and Dampers

As part of the Frame Torsional Flexibility option, TruckSim supports a suspended cab on the lead vehicle unit with four springs and four dampers. Although the suspended cab GUI screen only has space to represent these springs and dampers as linear coefficients, the TruckSim math model treats these as tables, allowing end-users to represent the cab suspension with nonlinear properties. Import variables for the spring and damper forces further extend the capabilities of the software by allowing detailed representations of the suspension with VS Commands, Simulink, or RT HIL systems.

TruckSim 2021.1 includes four new suspended cab examples that demonstrate how nonlinear springs and dampers this can be set using Generic Tables. Two of the examples demonstrate the springs while two others demonstrate the dampers. These are further broken up by type: Generic Tables with the keyword imountrow, and Generic Tables with import variables.

A corresponding set of VS Commands are used to take the data from the tables and apply it to the math model via the appropriate import variables. Although not demonstrated here, it is also possible to have an example in which both the springs and dampers are replaced with Generic Tables and import variables.

#### Miscellaneous Examples

- VS STI simple tire examples are changed to be more robust and showing a proper warning message especially when STI\_TYPARR table is not read.
- VS STI wrapper for FTire model is changed to be more robust and showing a proper warning message especially when unsupported FTire version (older than v2020-4) is used.